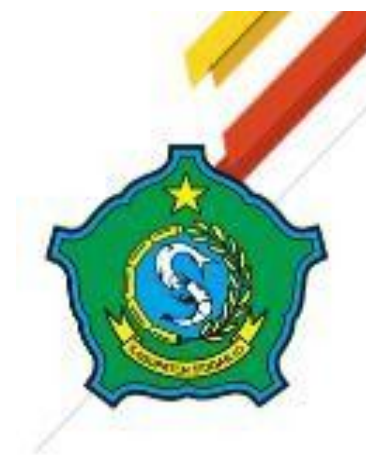

## PEMERINTAH KABUPATEN SIDOARJO **KECAMATAN PORONG**

# **PANDUAN MANUAL** E-KATALOG UMKM

ALAMAT : JL.BHAYANGKARI NO. 3 PORONG SEPTEMBER 17, 2022

ina su

## **E-KATALOG UMKM PORONG**

#### **PENDAHULUAN**

<span id="page-1-0"></span>Aplikasi Web **E-KATALOG UMKM PORONG** pada Kabupaten Sidoarjo ini adalah website profil yang di kembangkan oleh **KECAMATAN PORONG**, dimana aplikasi ini bertujuan untuk membantu memanajemen informasi mengenai perkambangan umkmumkm yang ada di daerahPorong, Sidoarjo.

Adapun dengan hadirnya aplikasi tersebut,di peruntukan untuk mengelola data informasi mengenai usaha umkm apa saja yang ada di daerah Porong, Sidoarjo. Dan dalam website UMKM Porong terdapat beberapa fitur yaitu Brand dimana menu tersebut berguna untuk mengetaui data produk- produk yang ada di Website UMKM Porong.Dan tidak hanya itu ada menu Pelaku Usaha yangdigunakan untuk melihat pemilik usaha-usaha tersebut, sehingga user mengetahui brand usahayang di daerahPorong, Sidoarjo.

Dari itulah, penulis akan menyajikan informasi berupa panduan mengenai penggunaan aplikasi secara rinci dan step by step dengan harapan semua pembaca dapat memahami dan menjalankan aplikasi secara efektif dan tepat guna. Semoga apa yang nanti disajikan bermanfaat bagi pembaca sekalian. Terima kasih.

<span id="page-2-0"></span>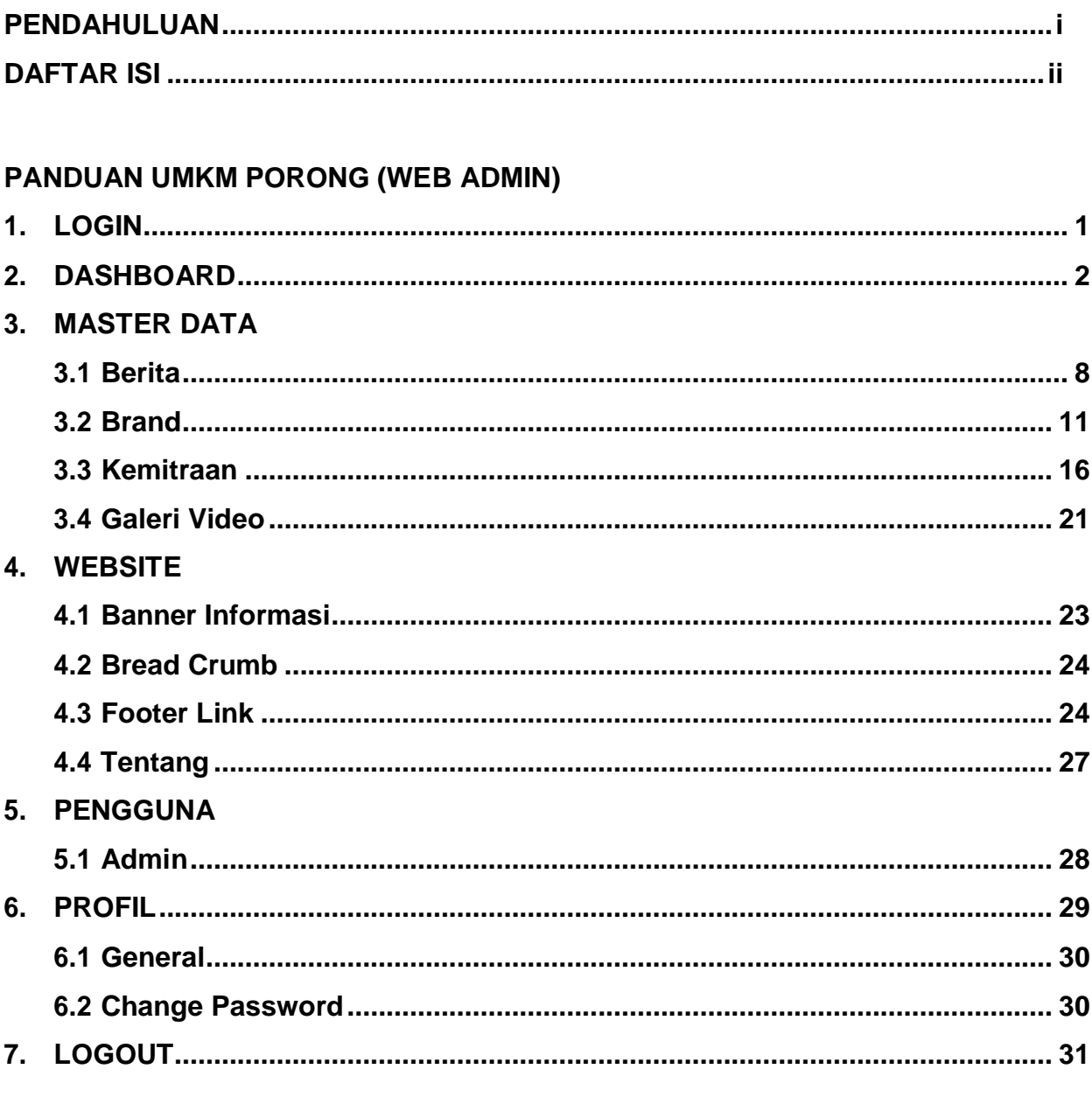

#### **DAFTAR ISI**

### PANDUAN UMKM PORONG (WEB PROFIL)

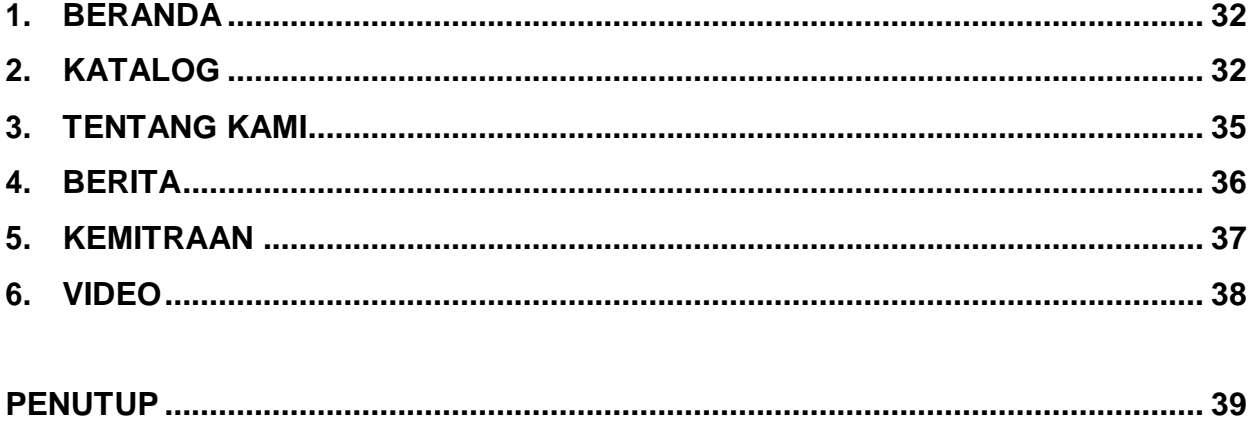

## **PANDUAN E-KATALOG UMKM PORONG WEB ADMIN**

Dalam pembahasan ini akan kami bahas satu per satu mengenai aplikasi E-KATALOG UMKM Porong akses Admin. Adapun untuk materi-materi yang akan disampaikan adalah sebagai berikut:

#### **1. LOGIN**

Login merupakan tampilan utama ketika membuka website UMKM Porong pada tampilan ini terdapat login untuk mengakses website UMKM Porong. Adapun langkahlangkah untuk mengaksesnya adalah sebagai berikut:

- 1) Buka browser
- <span id="page-3-0"></span>2) Masukkan url website UMKM Porong. Maka tampilan layar akan seperti pada gambar dibawah ini

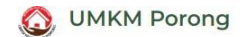

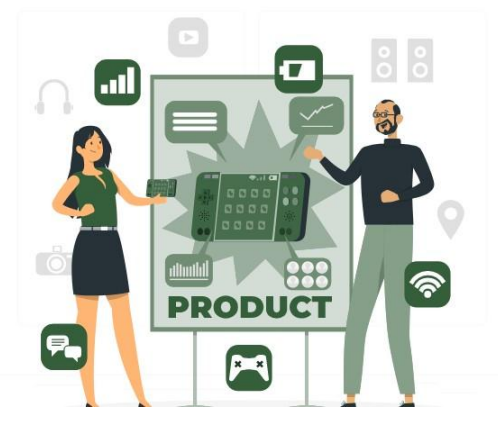

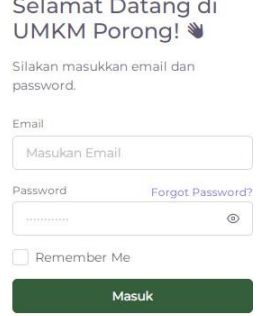

- 3) Masukkan Email dan Password
- 4) Klik wantuk melihat password sudah benar atau belum
- 5) Centang  $\Box$  Remember Me untuk menyimpan email dan password ketika akan masuk kembal ke UMKM Porong

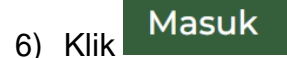

#### **2. DASHBOARD**

Merupakan menu tampilan awal apabila berhasil melakukan proses login, yang dimana menu ini digunakan untuk melihat kunjungan website yang telah dicatat oleh sistem. Adapun beberapa langkah untuk mengakses menu ini adalah sebagai berikut.

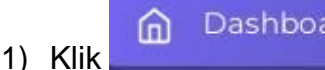

- Dashboard
- <span id="page-4-0"></span>2) Maka akan muncul tampilan seperti gambar dibawah ini

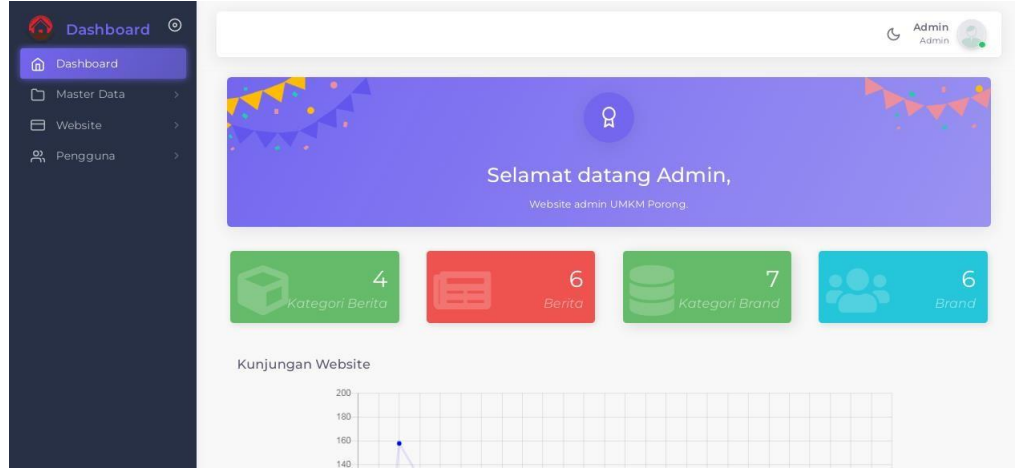

Adapun beberapa langkah untuk mengelola menu ini:

- **1. Kategori Berita**
	- Search: 1) Klik **Klik Manusian (k. 1988)**, untuk mencari katagori berita yang Anda butuhkan
	- 2) Masukkan kategori berita yang ingin anda cari.
	- 3) Akan muncul tampilan seperti pada gambar dibawah ini

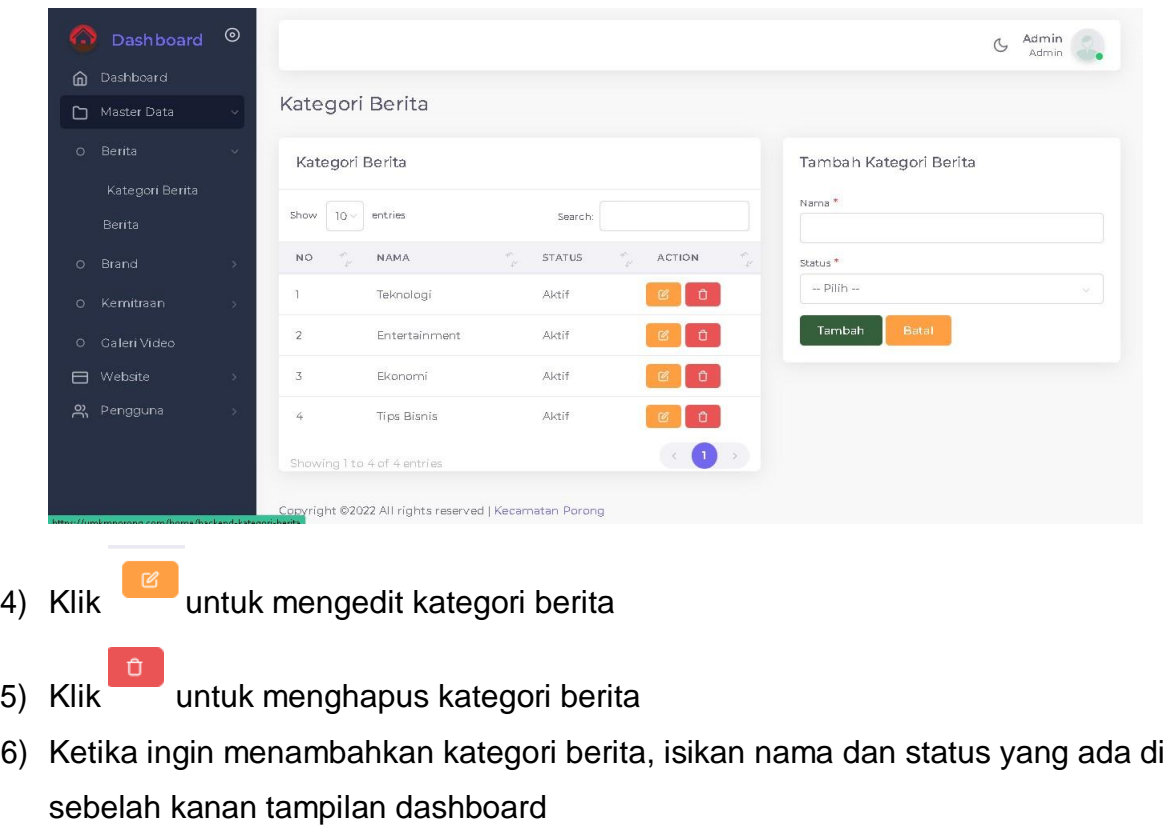

7) Klik <sup>Tambah</sup>, untuk menambahkan

#### **2. Berita**

- 1) Klik Search: Search: **We arise and America**, untuk mencari berita yang anda cari
- 2) Masukkan judul berita yang ingin anda car
- 3) Akan muncul tampilan pada gambar dibawah ini

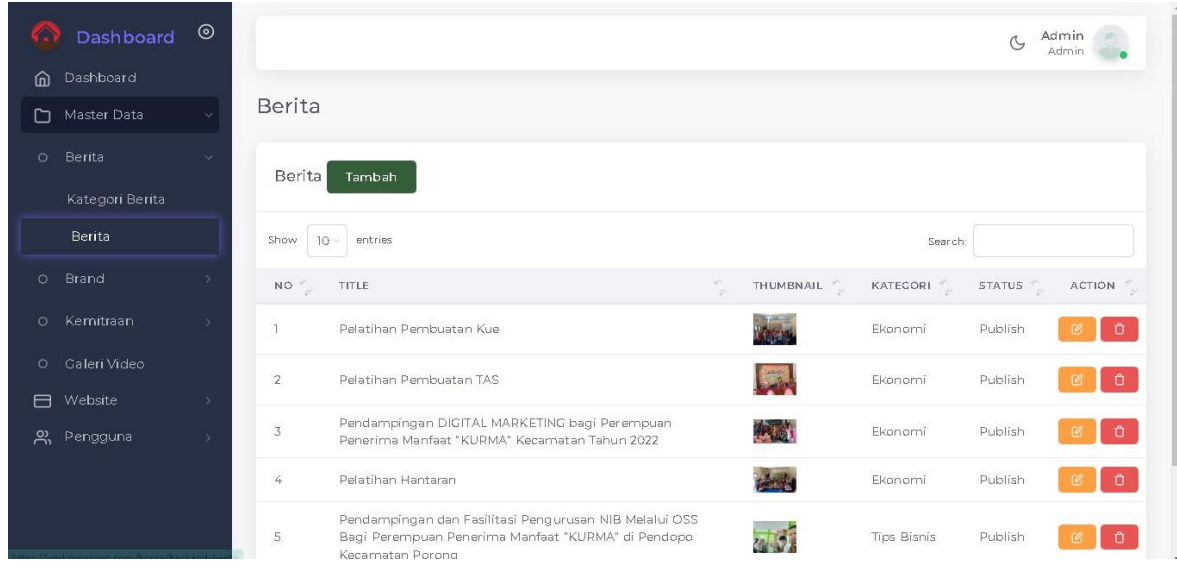

- 4) Klik <sup>Tambah</sup> untuk menambahkan berita baru.
- 5) Akan muncul tampilan seperti gambar berikut ini

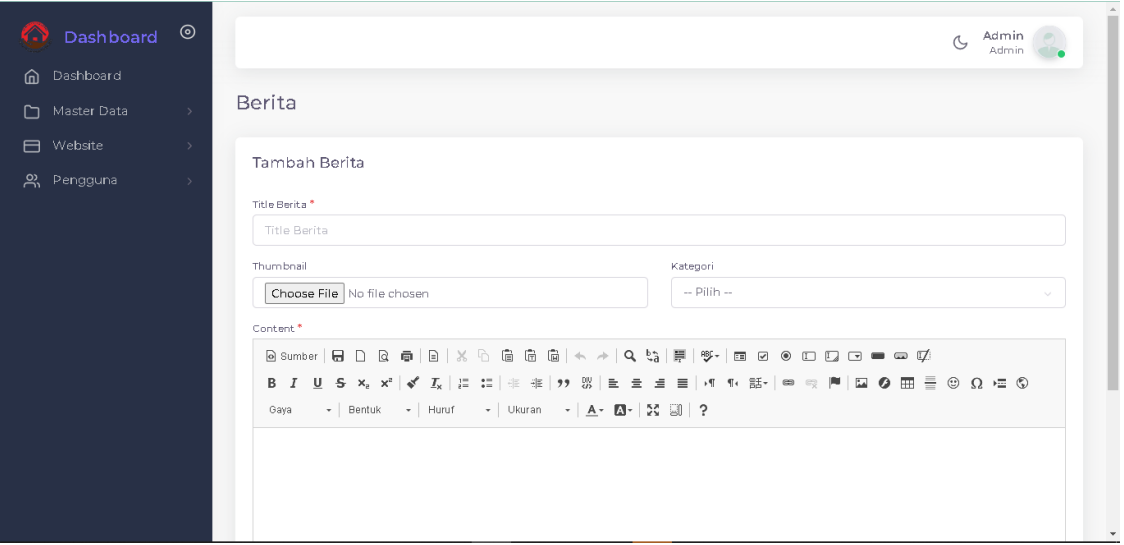

- 6) Isikan title berita, masukkan file yang ingin diunggah, dan pilih kategori
- Tambah 7) Klik $\frac{1}{2}$
- 8) Klik <sup>th</sup> untuk mengahapus data berita tersebut
- 9) Klik **19** untuk mengedit berita tersebut.
- 10) Akan muncul gambar berikut ini

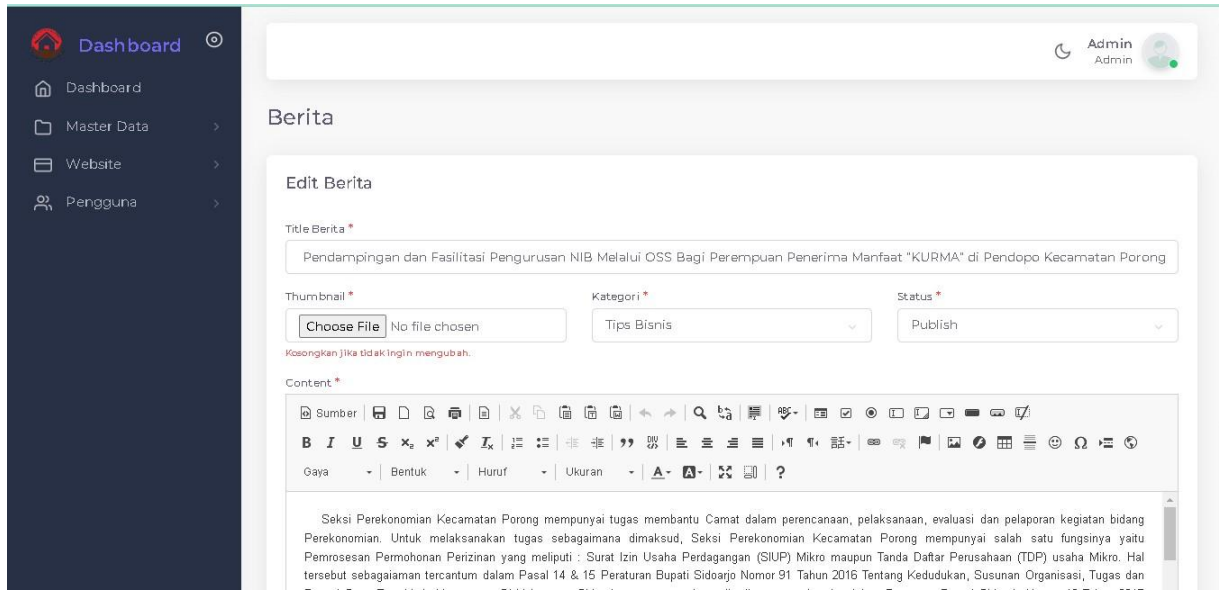

11)Isikan Title berita, kategori, status dan masukkan file berita di Thumbnail.

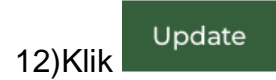

#### **3. Kategori Brand**

Search: 1) Isikan **untuk mencari kategori brand yang** 

ingin di edit

2) Akan muncul tampilan seperti gambar dibawah ini

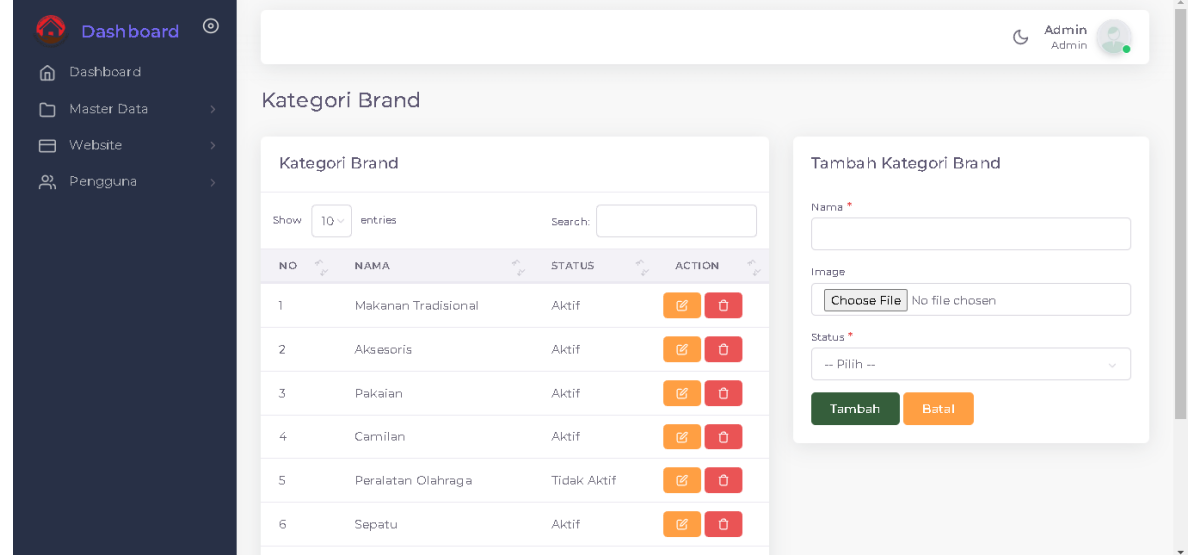

3) Isikan nama, image, dan pilih status jika ingin menambahkan kategori brand baru

- Tambah 4) Klik
- 5) Klik <sup>0</sup> untuk mengahapus kategori brand tersebut
- 6) Klik untuk mengedit kategori brand tersebut
- 7) Akan muncul gambar berikut

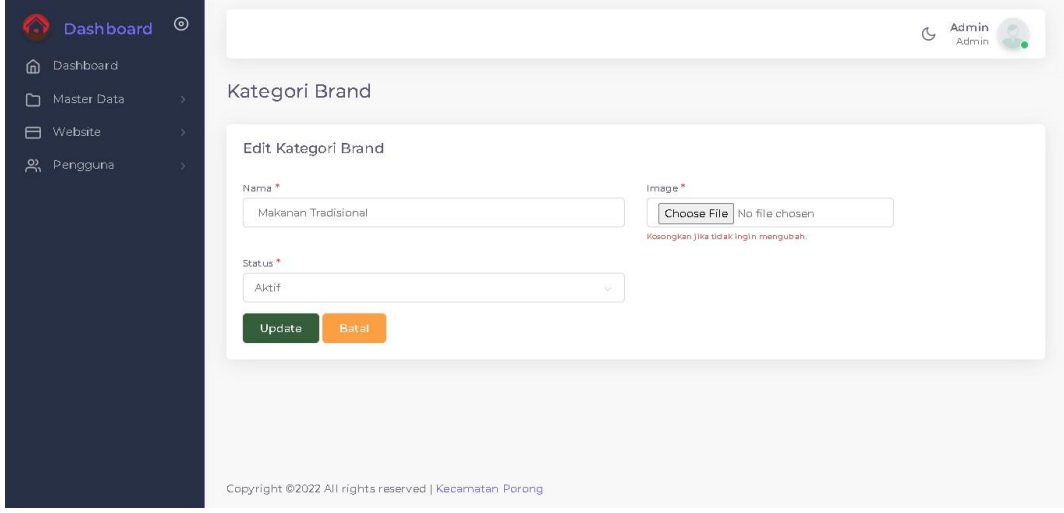

- 8) Isikan nama, pilih status dan masukkan foto yang ingin diunggah.
- Update 9) Klik

#### **4. Brand**

- 1) Klik Search: Search: **We arise and a caring term of the mental vanda vanda caring anda caring term of the mental vanda caring of the Millet Australian Kingdom and a caring of the Millet Australian Search Street Australi**
- 2) Akan muncul tampilan seprtti gambar dibawah ini

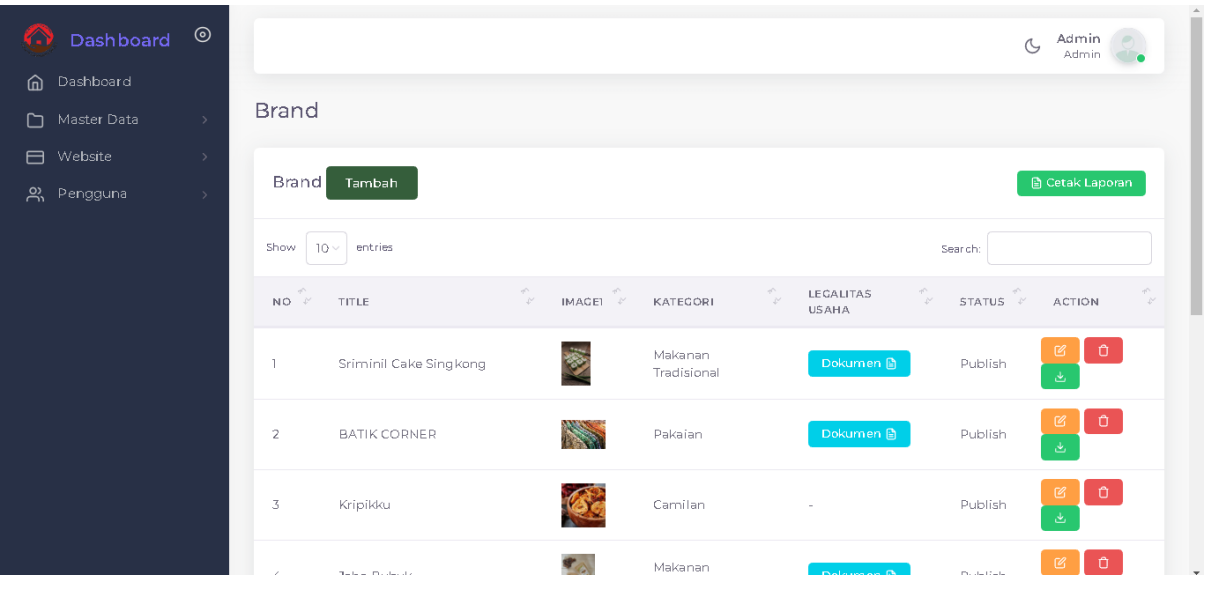

- 3) Klik <sup>th</sup> untuk mengahapus kategori brand tersebut
- 4) Klik untuk mengedit kategori brand tersebut
- 5) Akan muncul gambar berikut

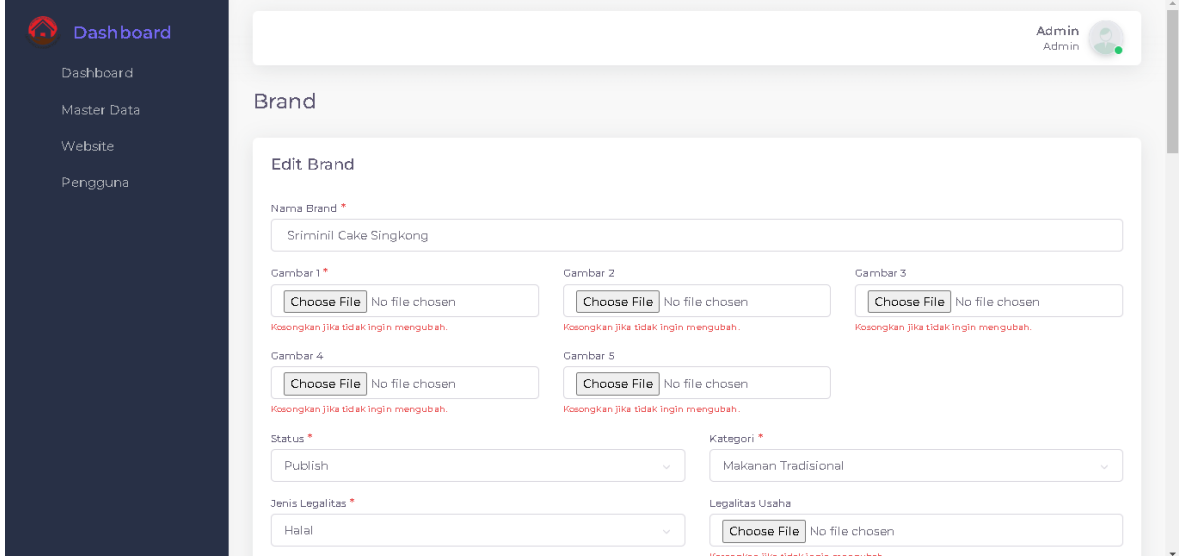

- 6) Ubah data yang ingin diubah
- Update 7) Klik 8) Klik untuk mengunduh dokumen
- 9) Klik **Bicetak Laporan** untuk mencetak langsung dokumen tersebut

10) Klik Tambah di sebelah pojok kiri.

11)Akan muncul tampilan seperti gambar berikut

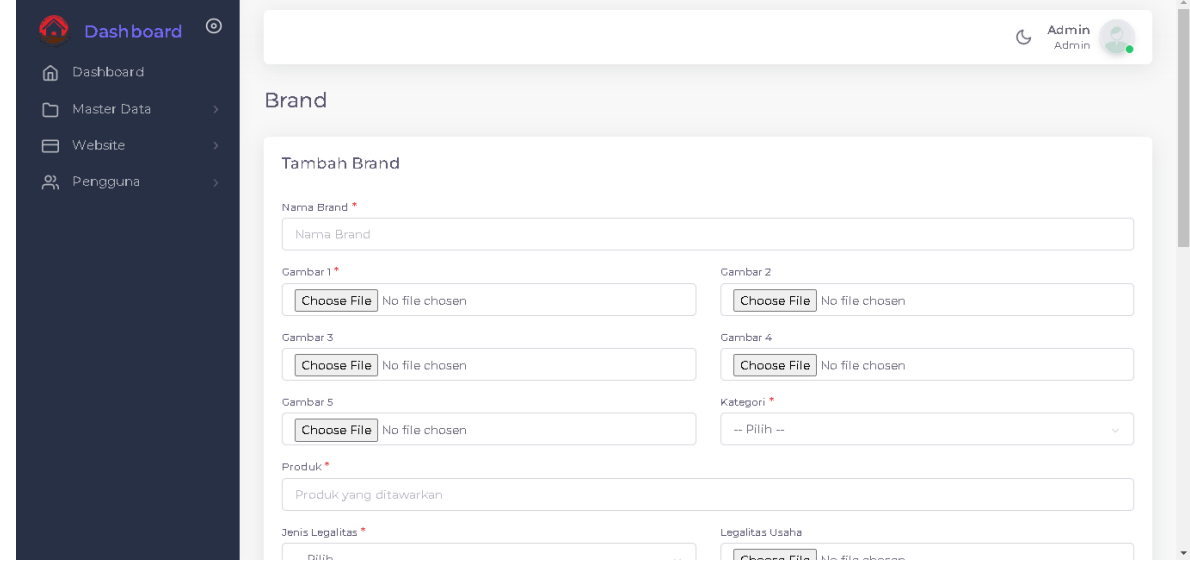

12) Isikan nama brand, kategori, produk, legalitas, lokasi yang sesuai

13)Klik Tambah

#### **3. MASTER DATA**

Merupakan data yang digunakan sebagai acuan untuk melakuklan proses pengolahan data. Adapun beberapa langkah untuk mengakses menu ini adalah sebagai berikut.

- Master Data 1) Klik
- <span id="page-10-0"></span>2) Maka akan muncul tampilan seperti gambar dibawah ini

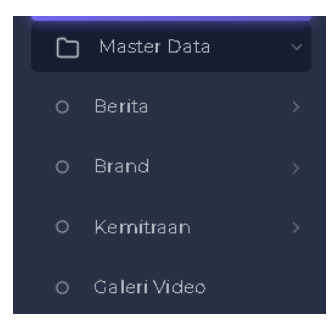

Adapun beberapa langkah untuk mengelola menu ini :

#### **3.1. Berita**

Merupakan data yang digunakan sebagai acuan untuk melakuklan proses pengolahan berita. Adapun beberapa langkah untuk mengakses menu ini adalah sebagai berikut.

- $\circ$ **Berita** 1. Klik
- <span id="page-11-0"></span>2. Maka akan muncul tampilan sebagi berikut

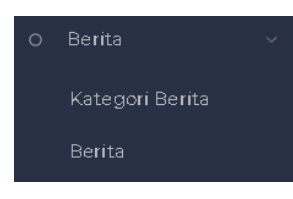

- **Kategori Berita**
	- Kategori Berita 1) Klik
	- 2) Maka akan muncul tampilan sebagai berikut

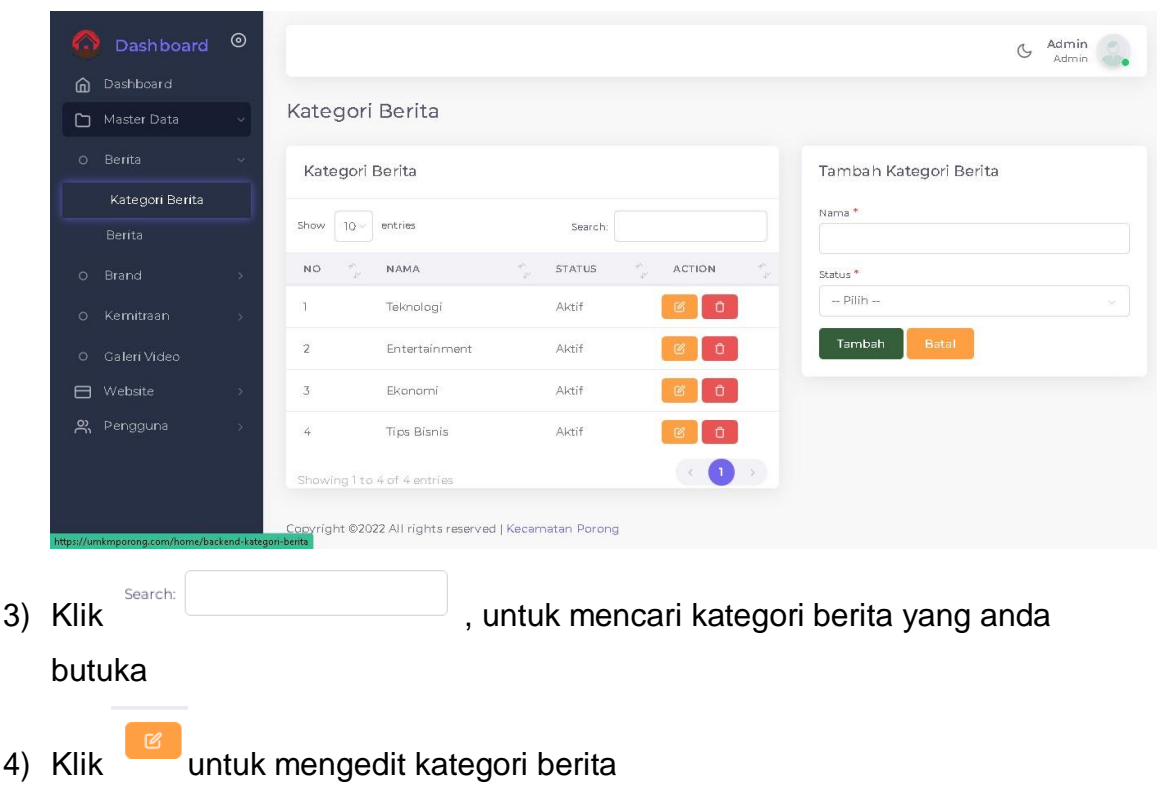

- 5) Klik untuk menghapus kategori berita
- 6) Ketika ingin menambahkan kategori berita, isikan nama dan status yang ada di sebelah kanan tampilan dashboard

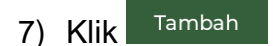

**•** Berita

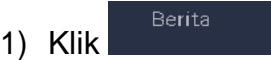

2) Maka akan muncul tampilan sebagai berikut

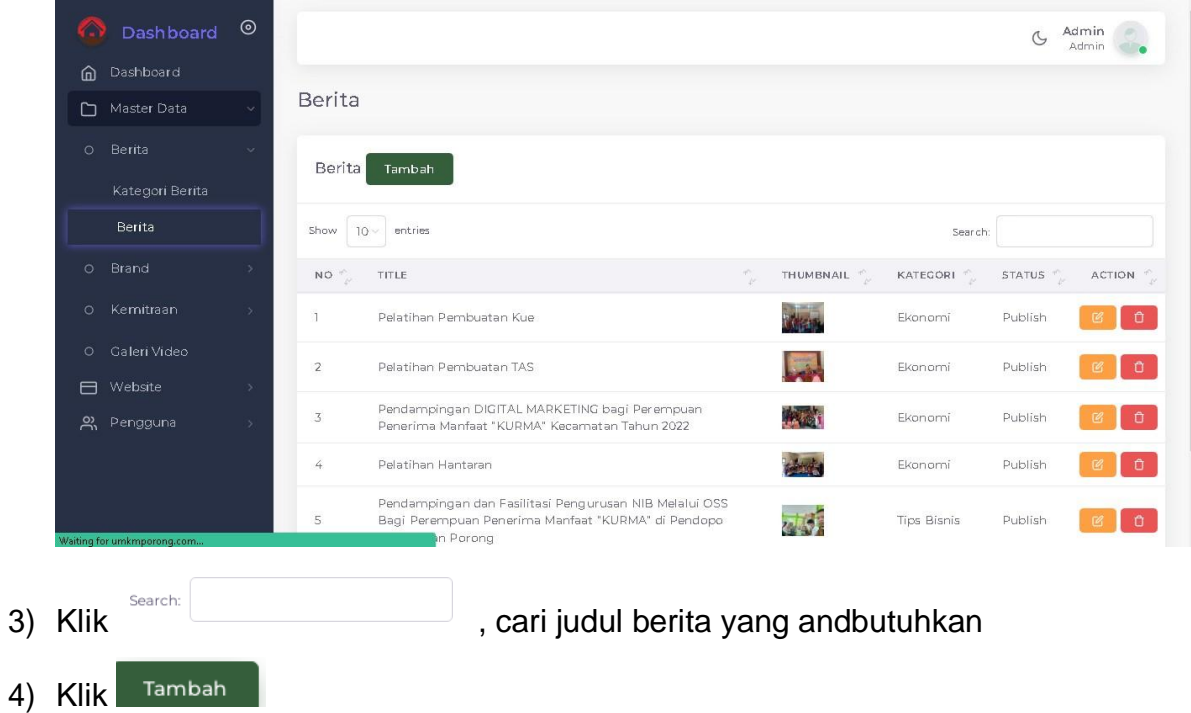

5) Akan muncul tampilan seperti gambar berikut ini

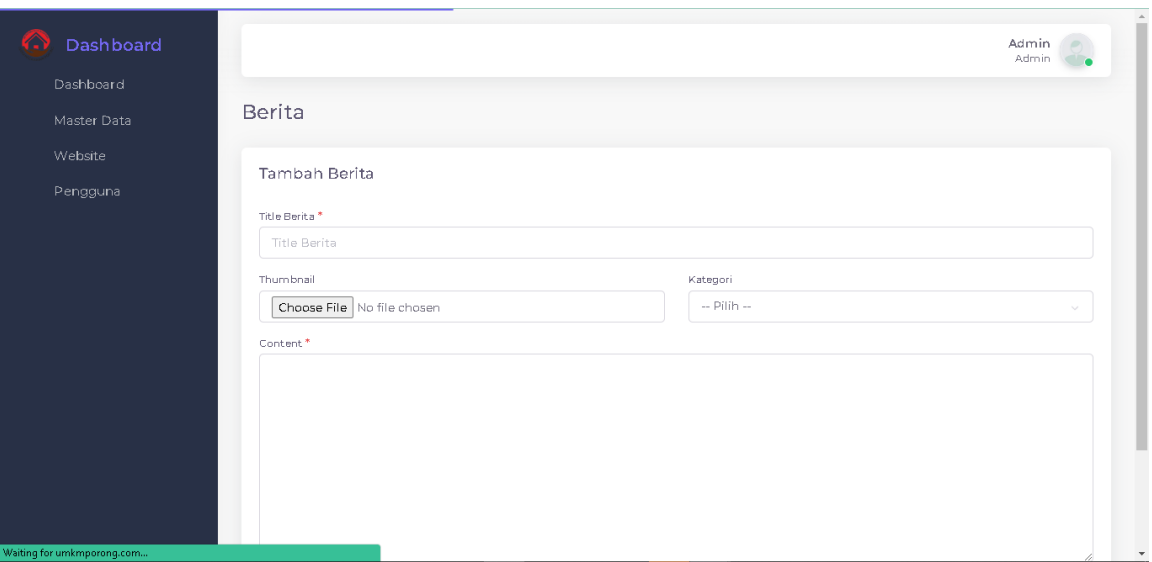

- 6) Isikan title berita, masukkan file yang ingin diunggah, dan pilih kategori
- 7) Klik <sup>Tambah</sup>, untuk menambah berita yang telah di input
- 8) Klik <sup>0</sup> untuk mengahapus data berita tersebut
- 9) Klik untuk mengedit berita tersebut.

10)Akan muncul gambar berikut ini

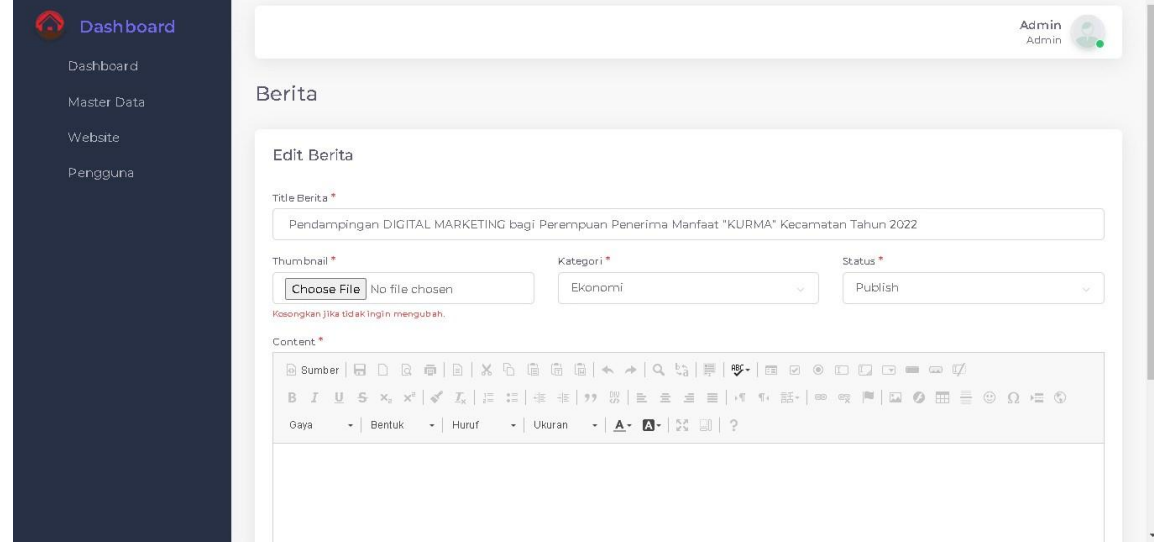

11)Isikan Title berita, kategori, status dan masukkan file berita di Thumbnail.

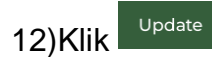

#### **3.2. Brand**

Merupakan data yang digunakan sebagai acuan untuk melakuklan proses pengolahan brand. Adapun beberapa langkah untuk mengakses menu ini adalah sebagai berikut.

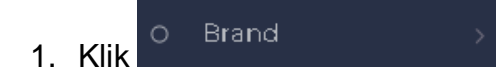

<span id="page-14-0"></span>2. Maka akan muncul tampilan sebagi berikut

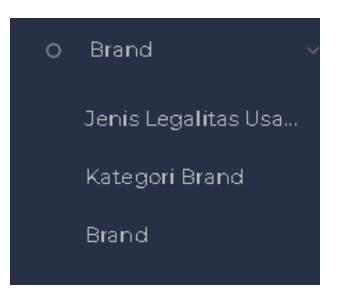

Adapun beberapa langkah untuk mengelola menu ini:

#### **Jenis Legalitas**

Jenis Legalitas Usa... 1) Klik

#### 2) Akan muncul tampilan seperti gambar berikut

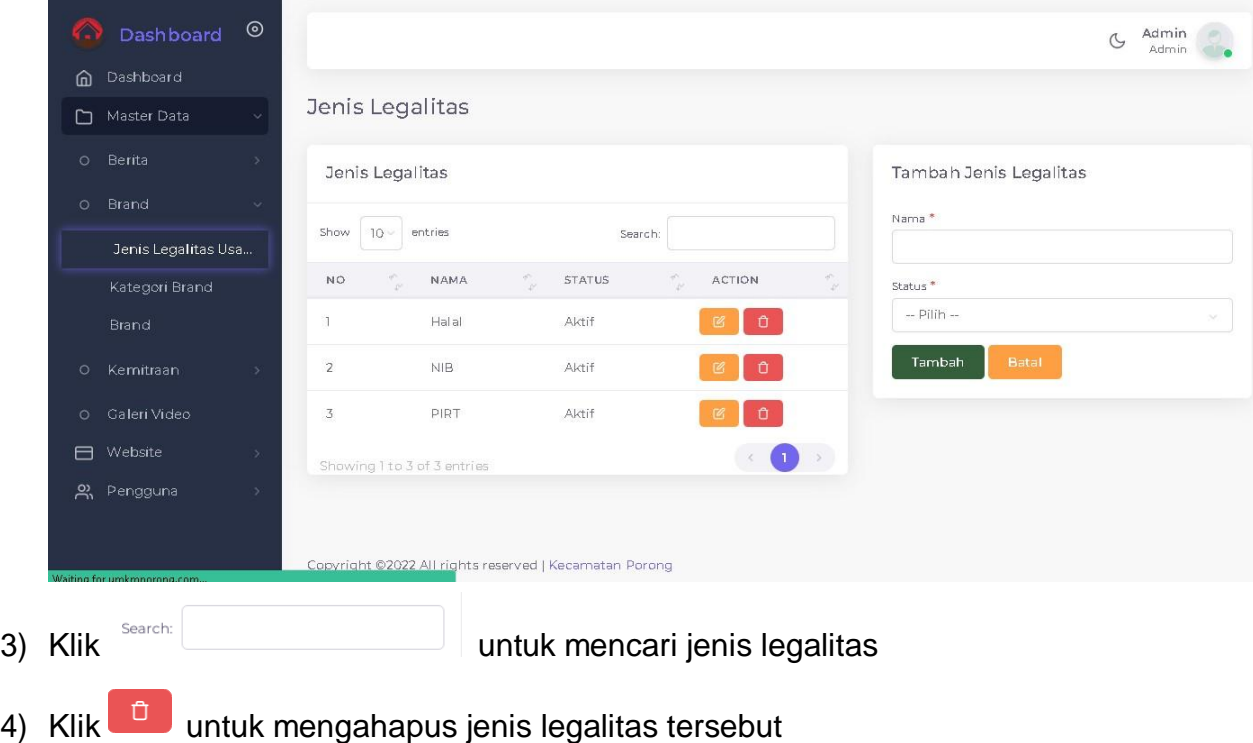

5) Klik untuk mengubah jenis legalitas tersebut. Akan muncul gambar

#### berikut ini

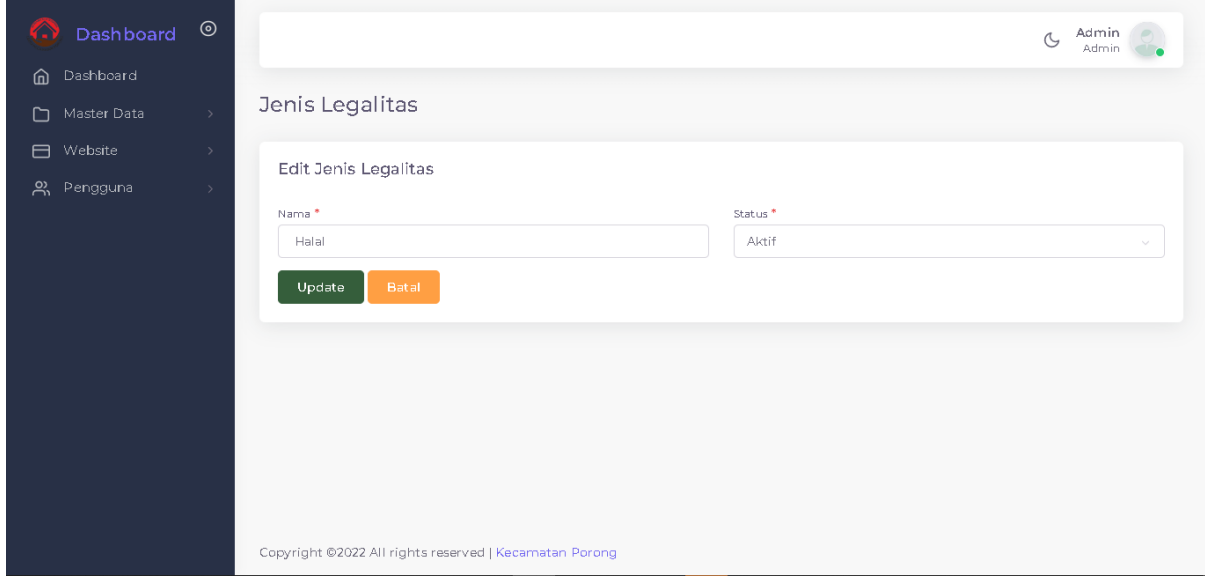

- 6) Isikan nama dan status dalam kotak yang tersedia
- Update 7) Klik
- 8) Ketika ingin menambahkan jenis legalitas, klik nama dan status dalam tampilan tambah legalitas.
- 9) Isikan Nama Legalitas dan Status yang anda inginkan

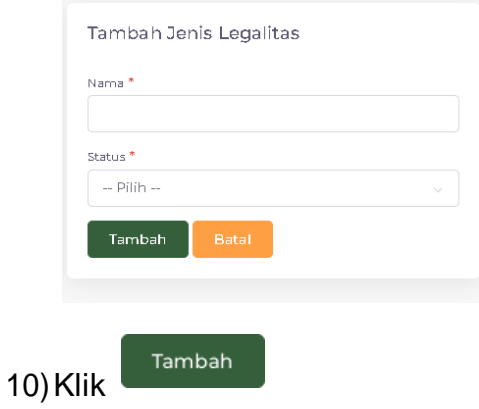

#### **Kategori Brand**

1) Klik

Kategori Brand

#### 2) Maka akan muncul tampilan sebagai berikut

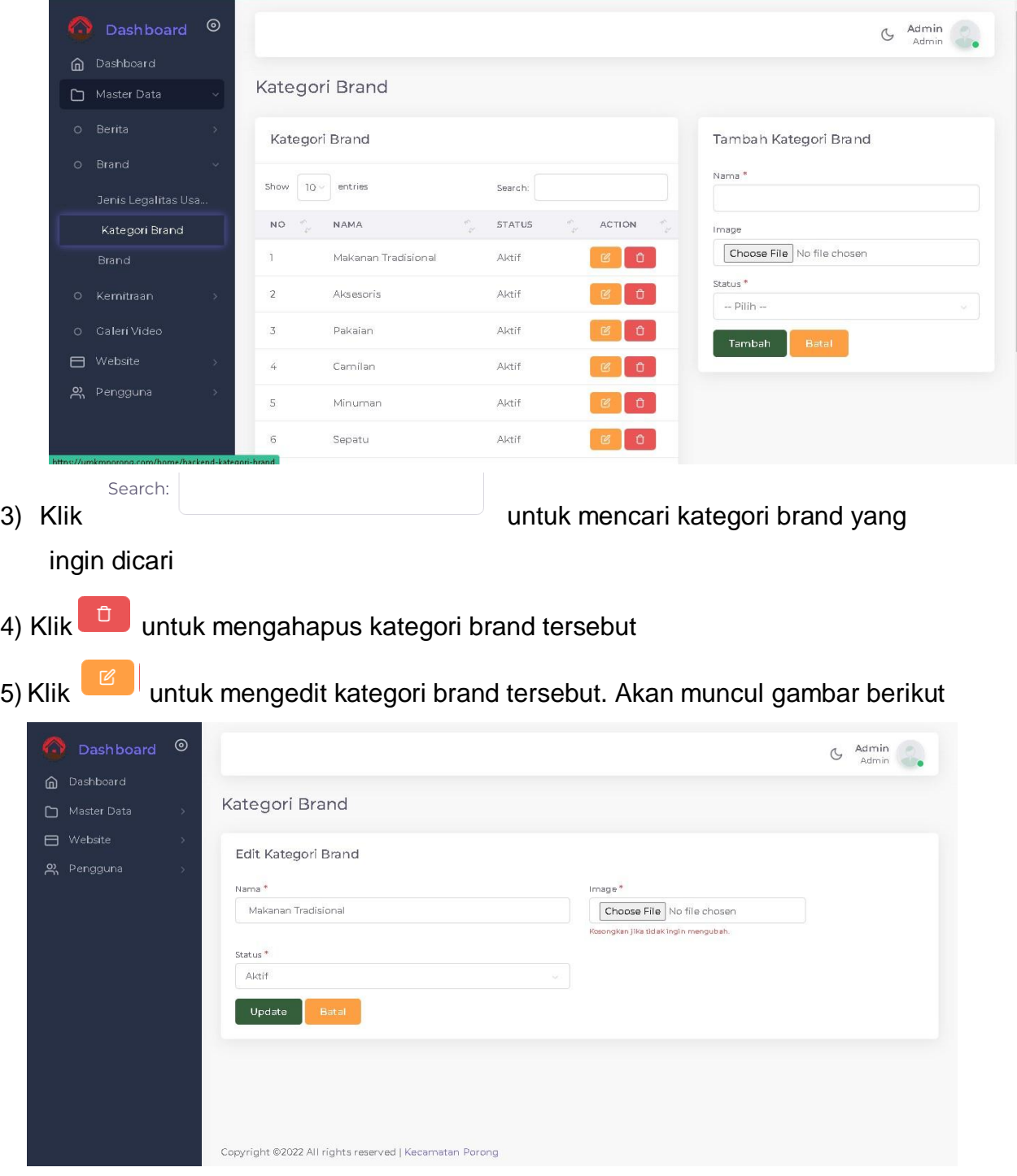

6) Isikan nama, pilih status dan masukkan foto yang ingin diunggah.

- 7) Klik <sup>Update</sup>, untuk mengupadate kategori brand
- 8) Isikan Nama Kategori Branda, menambahkan gambar dan status tampilannya

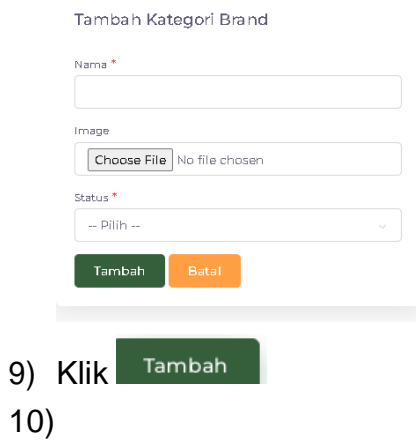

rand

#### **•** Brand

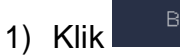

#### 2) Maka akan muncul tampilan seperti berikut

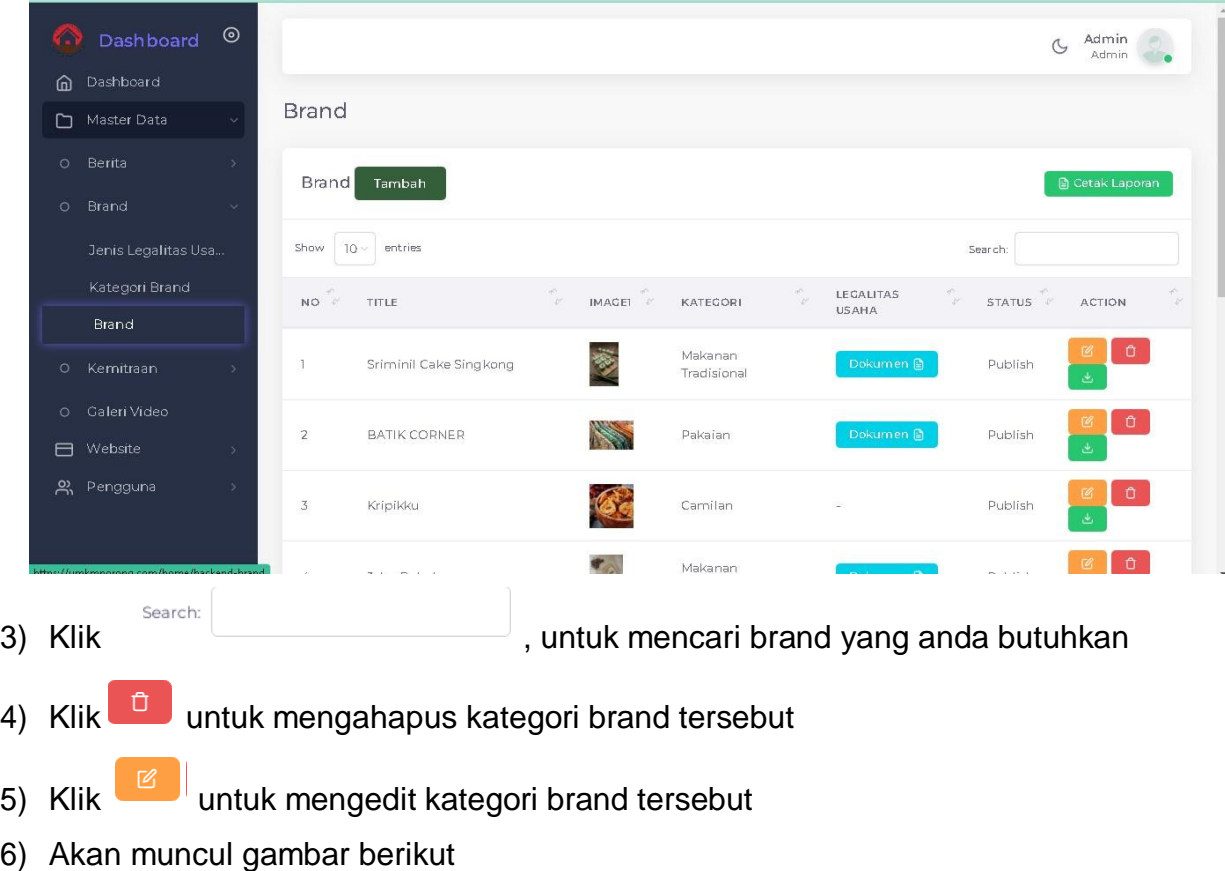

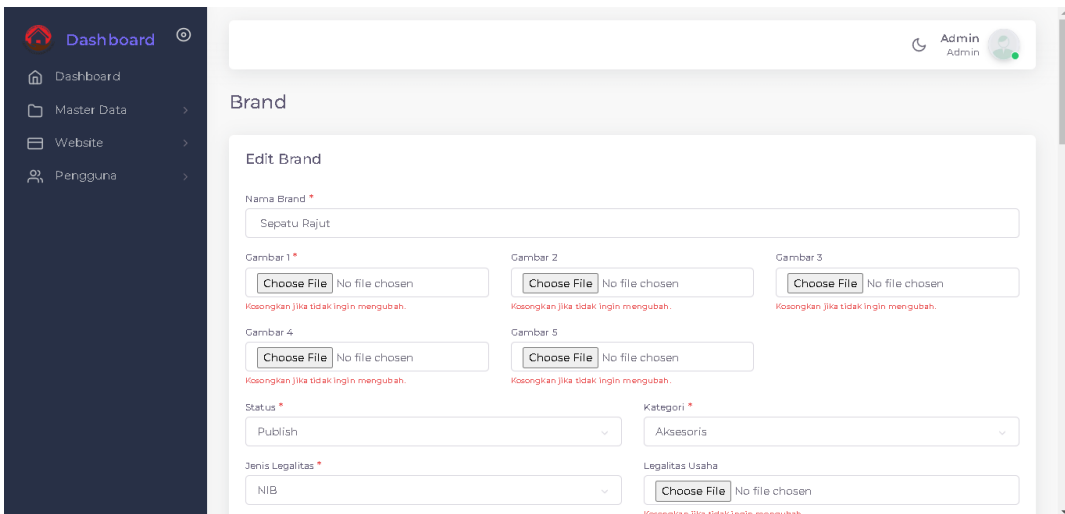

- 7) Ubah data yang ingin diubah
- Update 8) Klik 9) Klik untuk mengunduh dokumen 10) Klik <sup>n</sup> Cetak Laporan untuk mencetak langsung dokumen tersebut
- 11)Klik <sup>Tambah</sup> di sebelah pojok kiri.
- 12) Akan muncul tampilan seperti gambar berikut

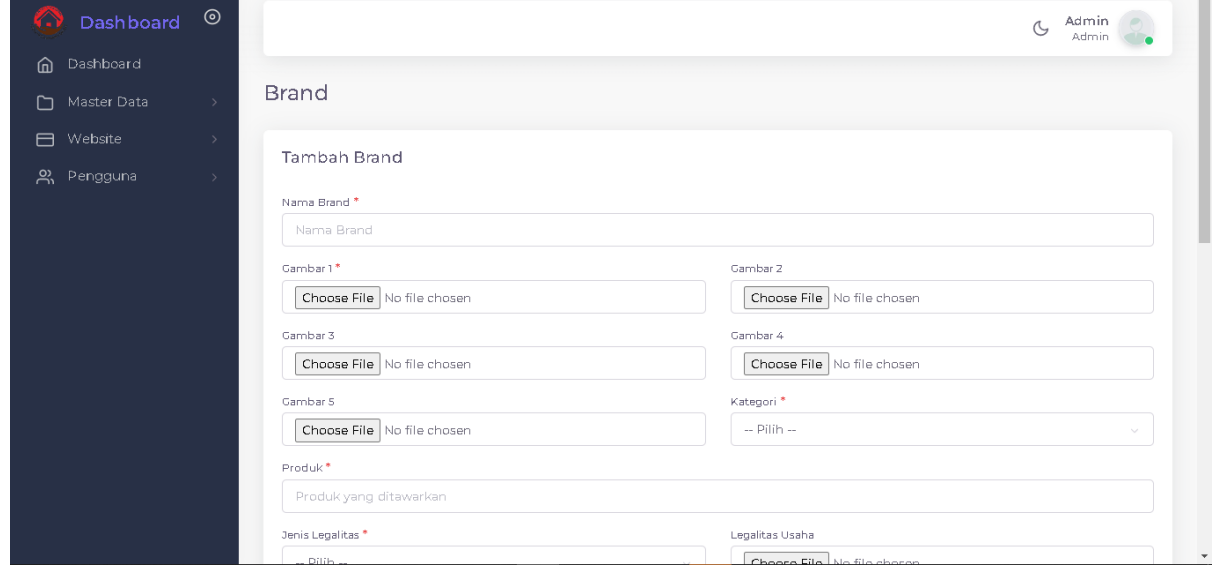

13) Isikan nama brand, kategori, produk, legalitas, lokasi yang sesuai

14)Klik Tambah

#### **3.3. Kemitraan**

Merupakan data yang digunakan sebagai acuan untuk melakuklan proses pengolahan Kemitraan yang dimiliki. Adapun beberapa langkah untuk mengakses menu ini adalah sebagai berikut.

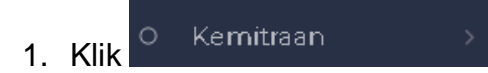

<span id="page-19-0"></span>2. Maka akan muncul tampilan sebagi berikut

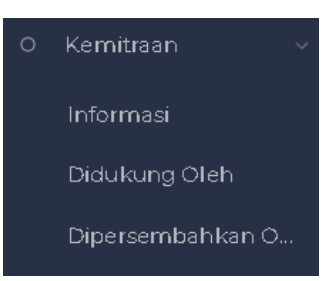

Adapun beberapa langkah untuk mengelola menu ini:

#### **Informasi**

Informasi 1) Klik

2) Akan muncul tampilan seperti gambar berikut ini

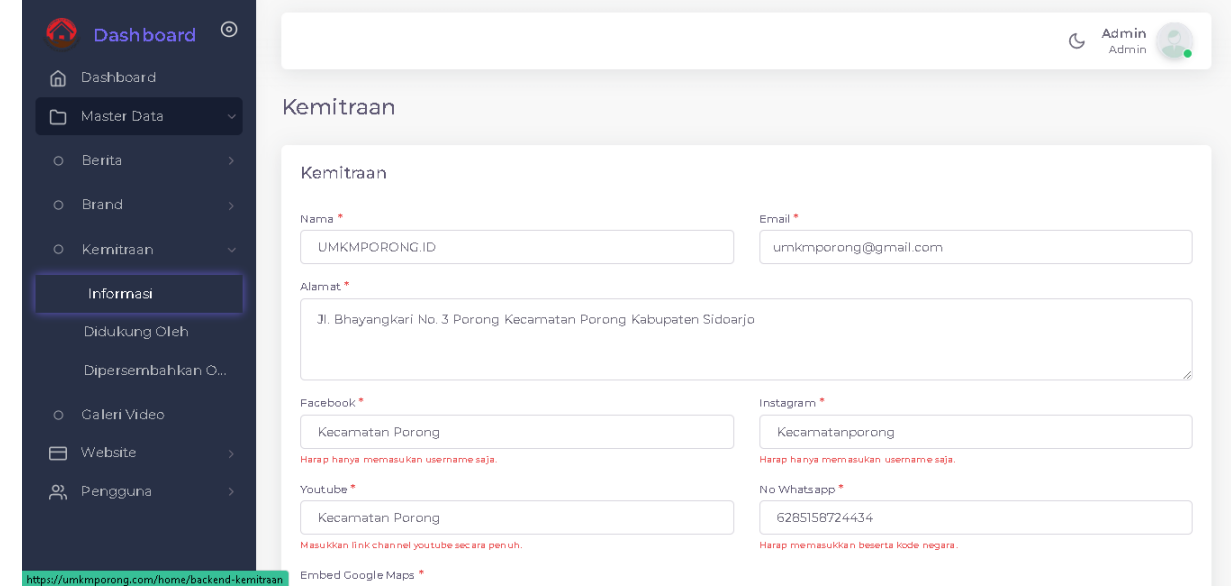

3) Masukkan nama, email, alamat, facebook, Instagram, youtube, WhatsApp, Google Maps dan cara bergabung di dalam kotak yang tersedia

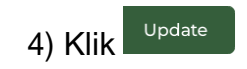

#### **Didukung Oleh**

Didukung Oleh 1) Klik

#### 2) Akan muncul tampilan seperti gambar dibawah ini

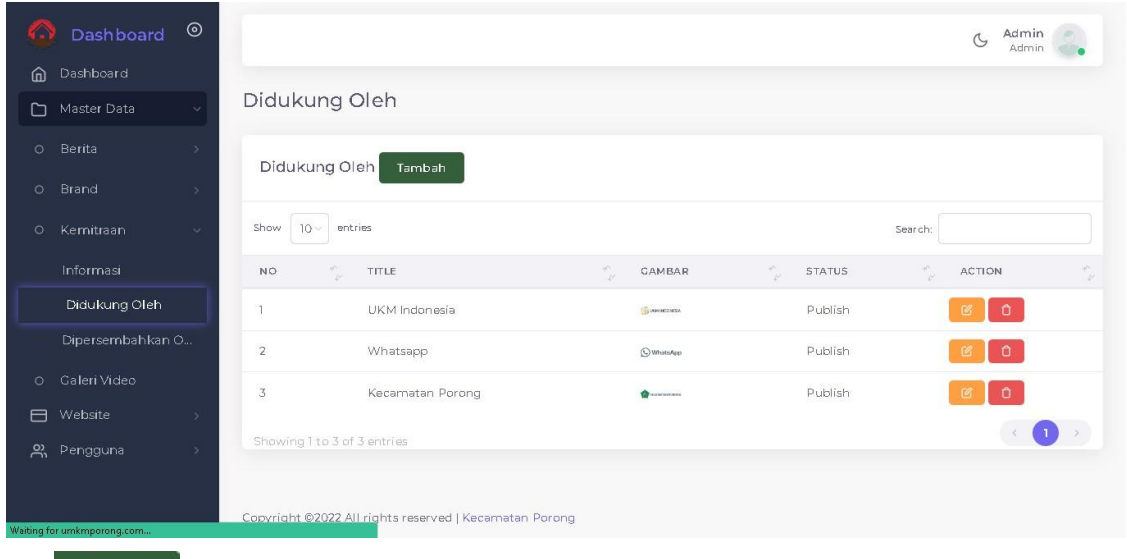

## 3) Klik <sup>Tambah</sup> untuk menambahkan dukungan

#### 4) Akan muncul tampilan seperti gambar dibawah ini

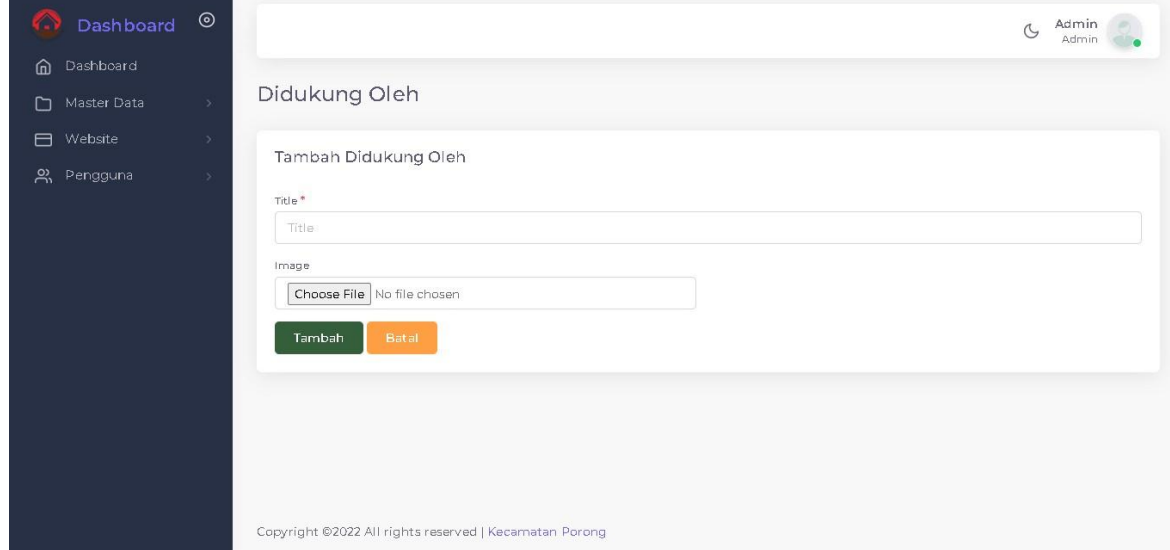

5) Isikan title atau judul dan image atau foto yang ada di dalam kotak yang tersedia

- Tambah 6) Klik
- 7) Klik <sup>th</sup> untuk mengahapus dukungan tersebut
- 8) Klik **B** berguna untuk mengedit didukung oleh yang dipilih
- 9) Akan muncul tampilan seperti pada gambar berikut

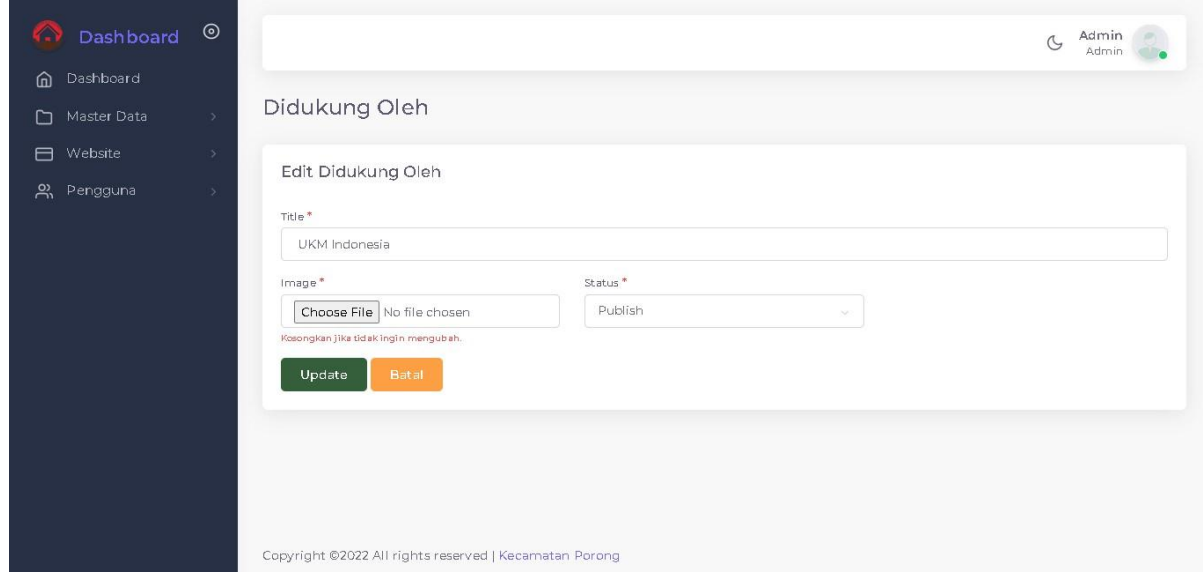

10) Isikan title atau judul, foto dan pilih status

Update 11)Klik

**Dipersembahkan Oleh**

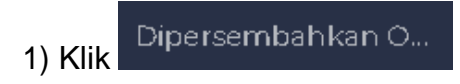

2) Akan muncul tampilan seperti gambar berikut ini

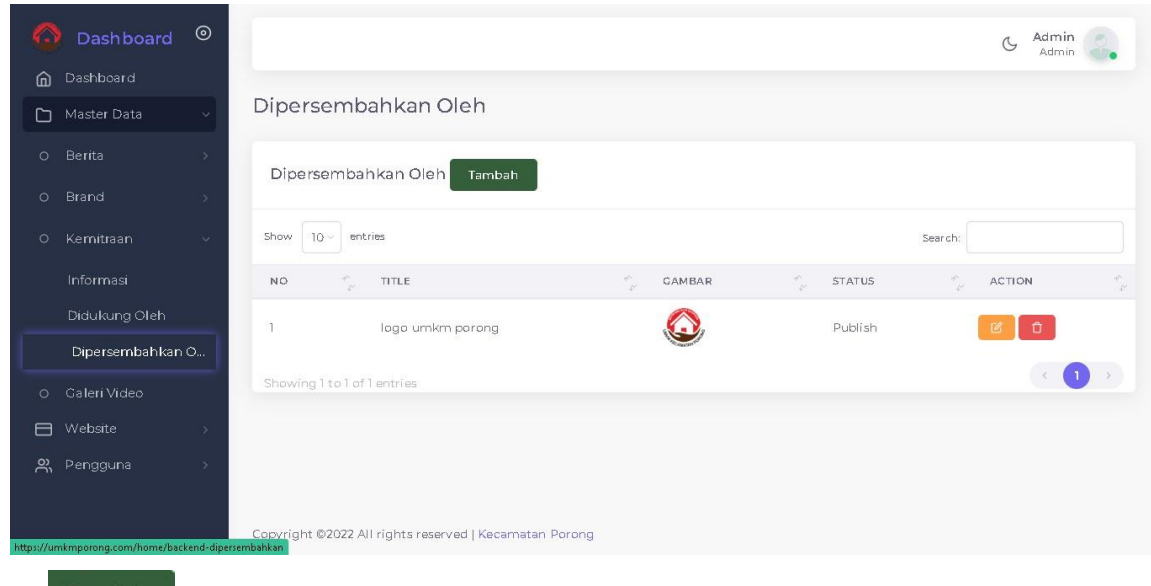

- 3) Klik <sup>Tambah</sup> untuk menambahkan dipersembahkan oleh
- 4) Akan muncul tampilan seperti gambar dibawah ini

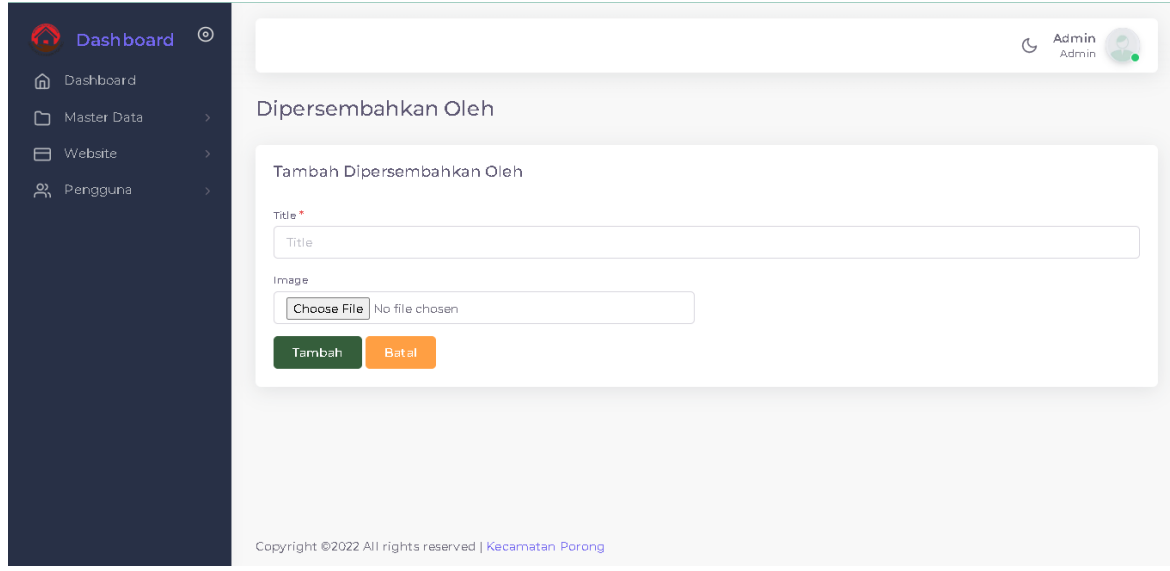

- 5) Isikan title atau judul dan image atau foto yang ada di dalam kotak yang tersedia
- Tambah 6) Klik
- 7) Klik <sup>0</sup> untuk mengahapus dukungan tersebut
- 8) Klik  $\Box$  berguna untuk mengedit dipersembahkan oleh yang dipilih
- 9) Akan muncul tampilan seperti pada gambar berikut

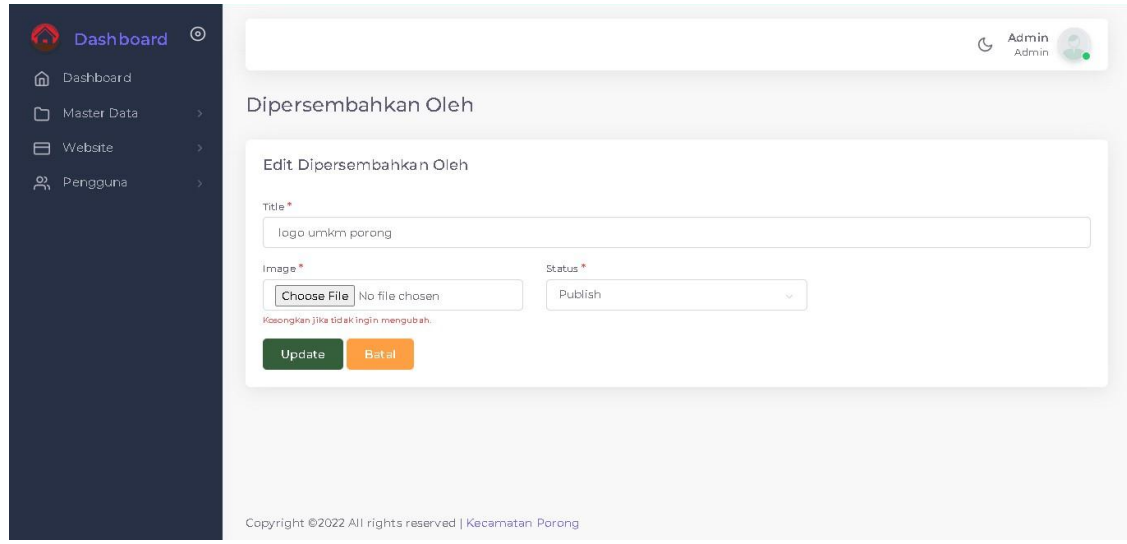

10) Isikan title atau judul, image atau foto dan status

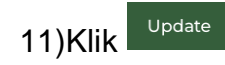

#### **3.4. Galeri Video**

- 1) Klik
- 2) Akan muncul tampilan seperti gambar berikut

<span id="page-23-0"></span>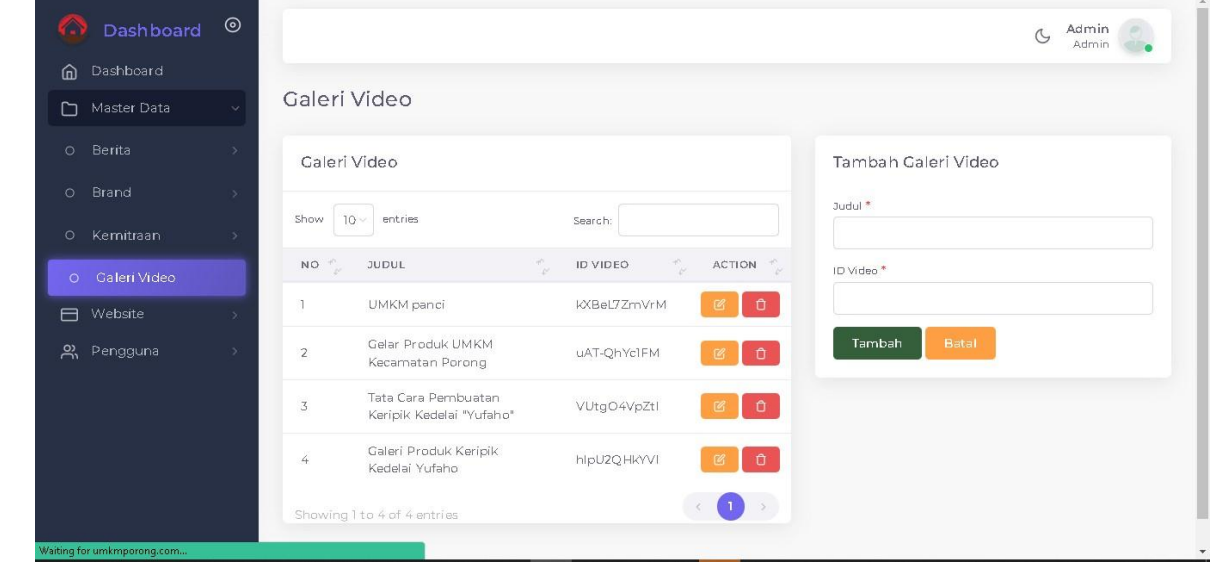

- 3) Klik <sup>0</sup> untuk mengahapus galeri videos yang sudah ter upload
- 4) Klik <sup>6</sup> berguna untuk mengedit galeri videos yang dipilih

5) Akan muncul tampilan seperti pada gambar berikut

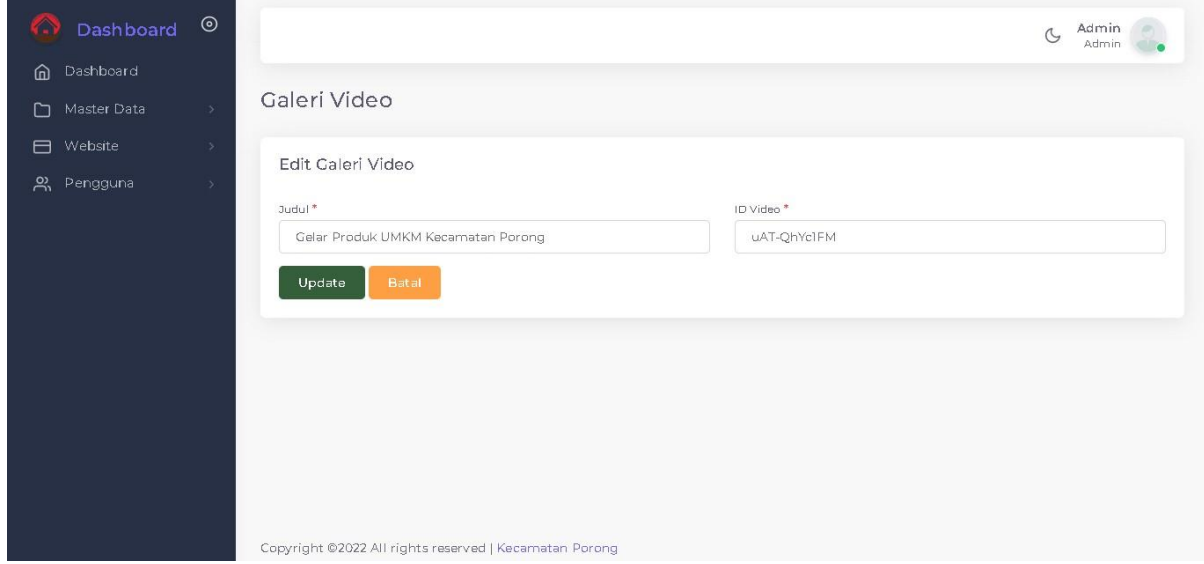

- 6) Isikan judul dan Link Video Youtube
- Update 7) Klik
- 8) Isikan Judul dan ID Video (Link Youtube)

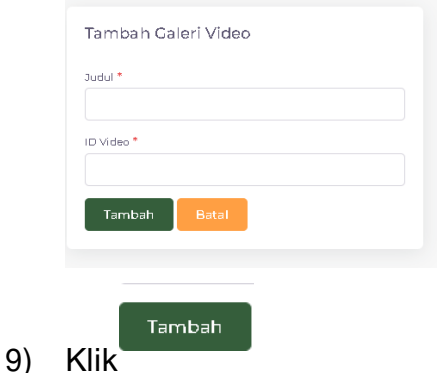

#### **4. WEBSITE**

Website merupakan halaman informasi yang disediakan melalui jaringan internet sehingga bisa mengakses informasi. Adapun beberapa langkah untuk mengakses menu ini adalah sebagai berikut:

#### $\Box$  Website 1) Klik

<span id="page-24-0"></span>2) Akan muncul tampilan seperti pada gambar di bawah ini

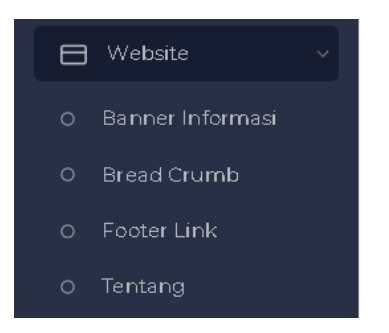

Adapun beberapa langkah untuk mengelola menu ini:

#### **4.1 Banner Informasi**

- O Banner Informasi 1) Klik
- 2) Akan muncul tampilan seperti gambar dibawah ini

<span id="page-25-0"></span>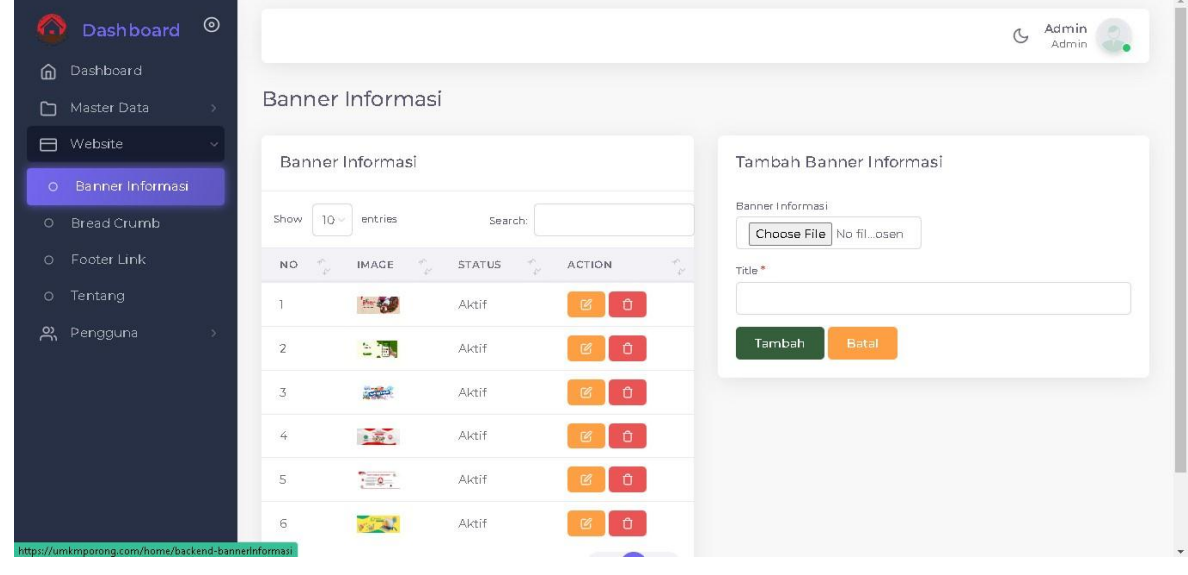

3) Klik Search: University untuk mencari banner informasi yang dibutuhkan

- 4) Klik <sup>0</sup> untuk menghapus banner informasi
- 5) Klik <sup>12</sup> untuk mengedit banner informasi yang sudah ada
- 6) Akan muncul tampilan seperti pada gambar dibawah ini

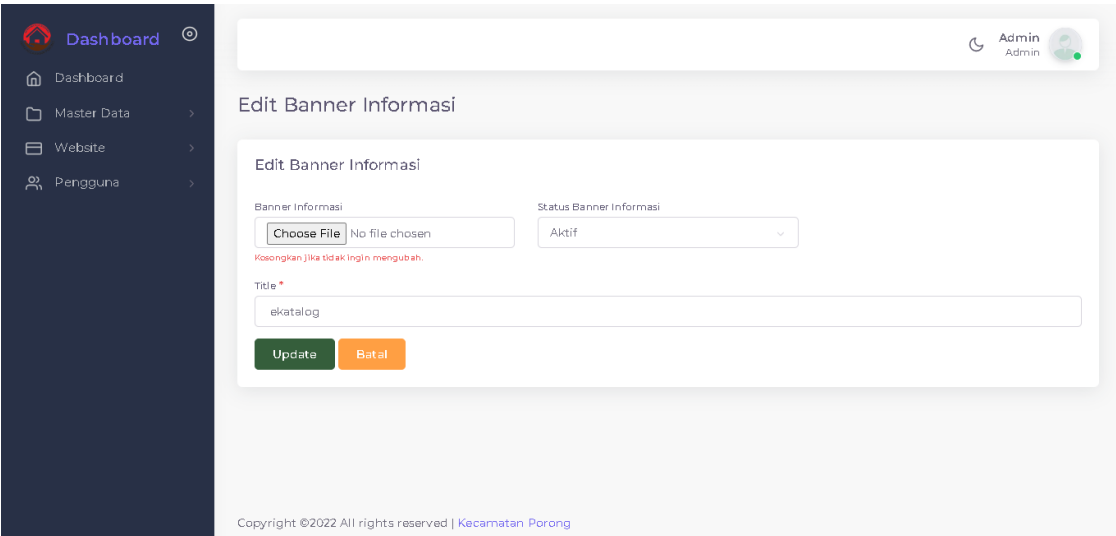

- 7) Masukkan file, status dan judul banner informasi di tempat yang tersedia
- Update 8) Klik
- 9) Tambahkan Gambar dan judul yang di inginkan

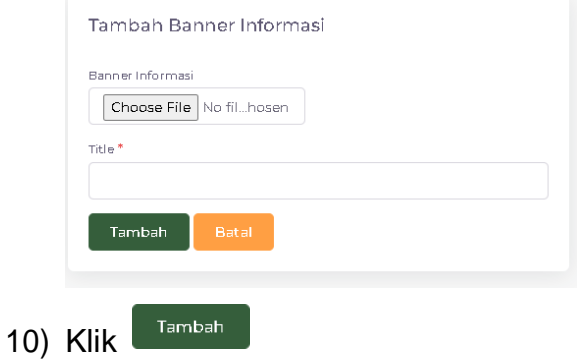

#### **4.2 Bread Crumb**

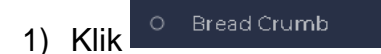

<span id="page-26-0"></span>2) Akan muncul tampilan seperti gambar dibawah ini

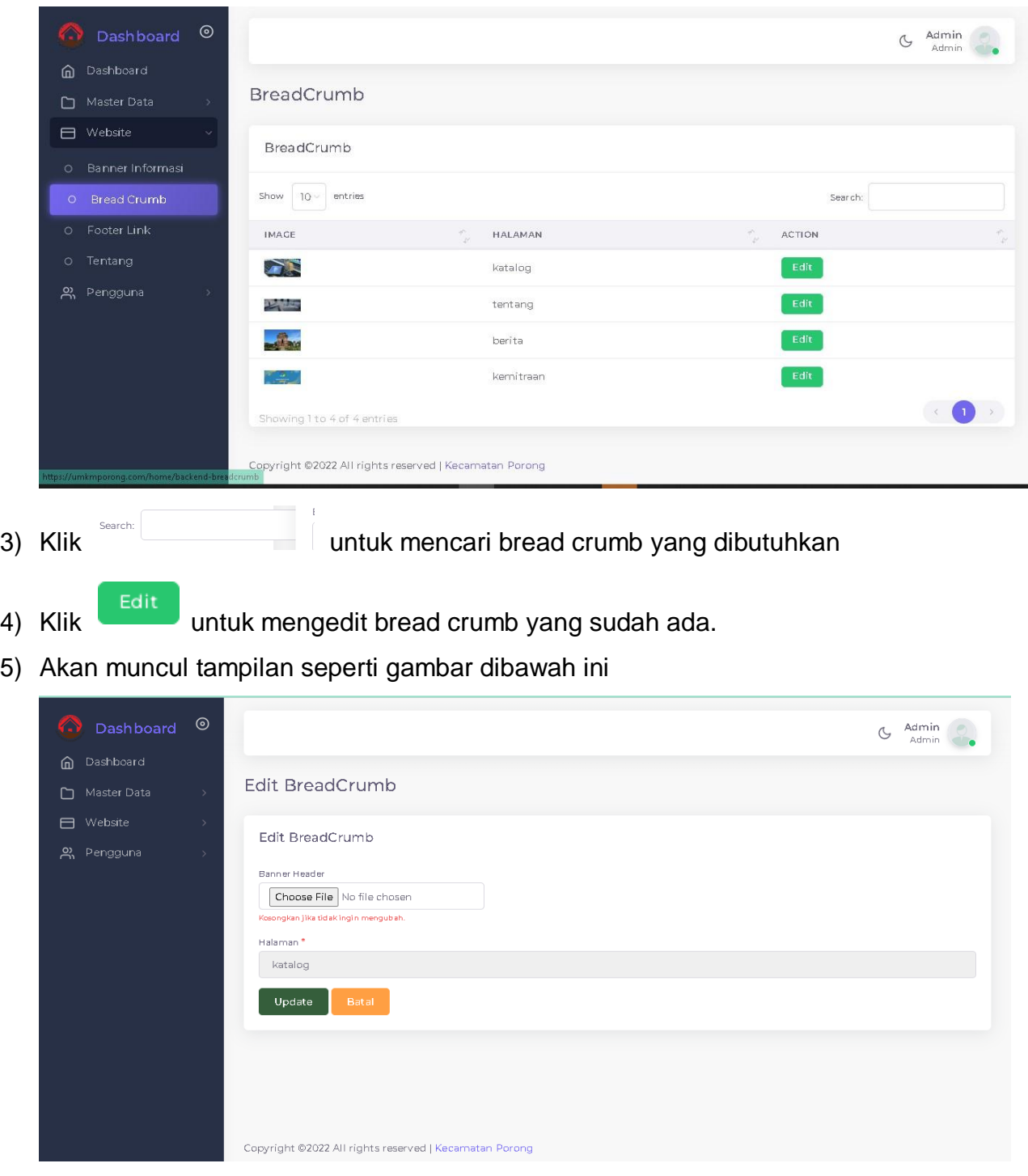

- 6) Pilih dan masukkan file ke banner header, halaman akan tetap seperti di awal.
- Update 7) Klik

#### **4.3 Footer Link**

<span id="page-27-0"></span>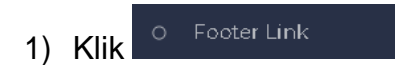

2) Akan muncul tampilan seperti gambar dibawah ini

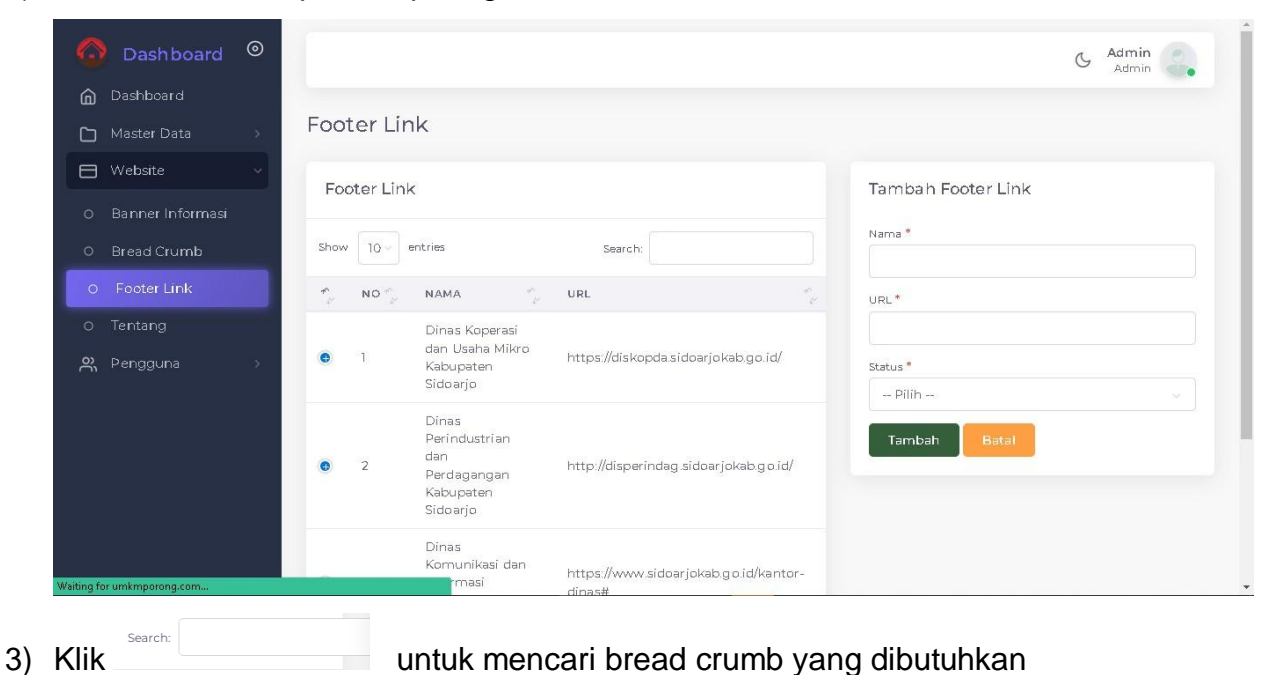

4) Isikan nama, URL, status jika ingin menambah footer link baru

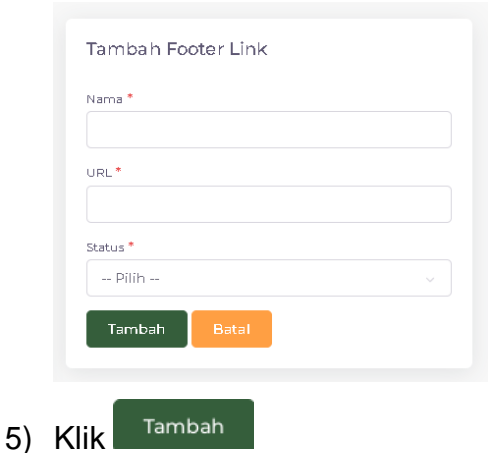

- 6) Klik  $\bullet$  untuk melihat detail of undefined.
- 7) Akan muncul tampilan seperti gambar dibawah ini

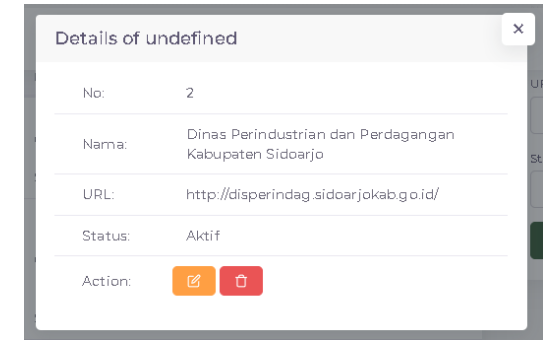

- 8) Klik <sup>0</sup> untuk menghapus footer link yang dipilih
- 9) Klik  $\frac{\alpha}{\alpha}$  untuk mengedit footer link yang sudah ada.
- 10)Akan muncul tampilan seperti gambar dibawah ini

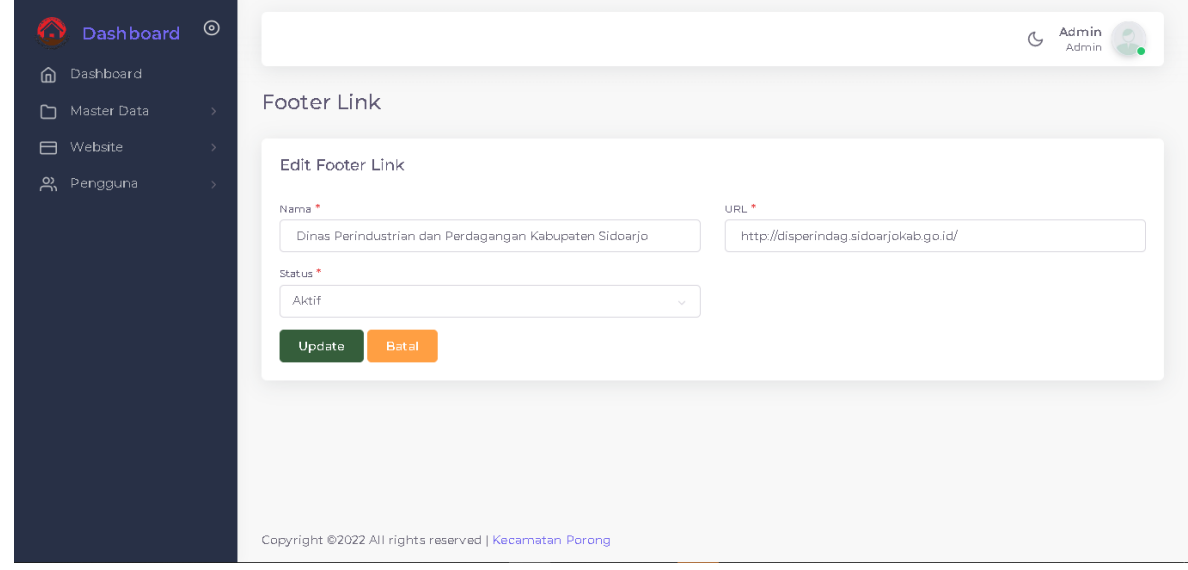

11)Isikan nama, status, dan alamat url ditempat yang sudah tersedia.

Update 12)Klik

#### **4.4 Tentang**

- 1) Klik
- <span id="page-29-0"></span>2) Akan muncul tampilan seperti gambar dibawah ini

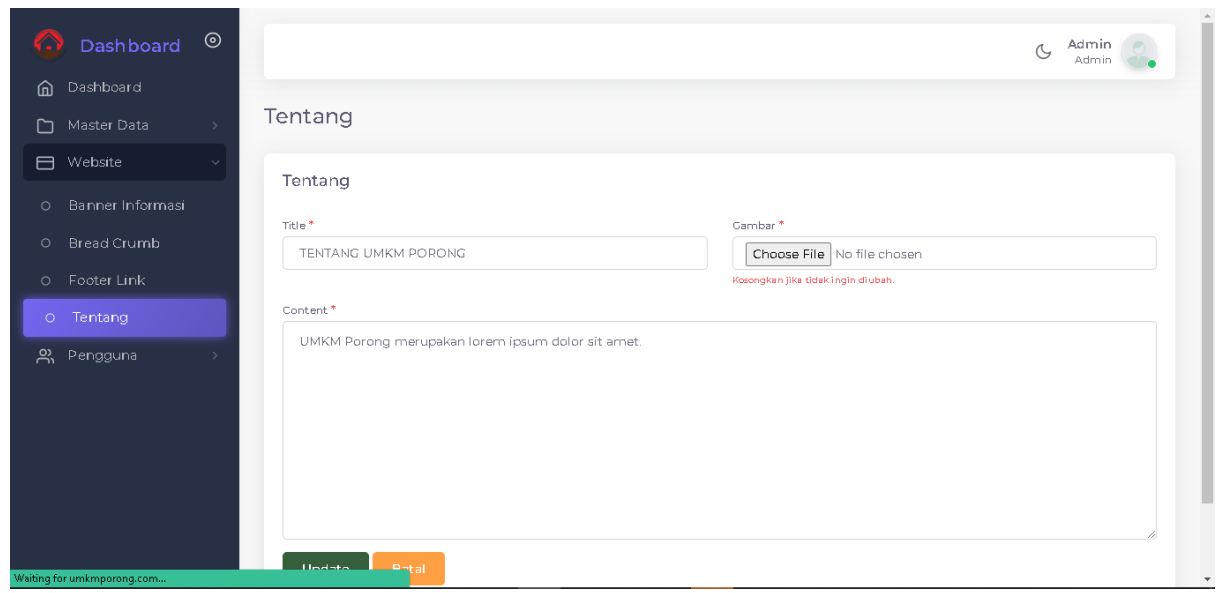

- 3) Isikan judul, masukkan gambar dan si content yang sesuai
- Update 4) Klik

#### **5. PENGGUNA**

Merupakan orang yang menggunakan computer atau layanan jaringan. Adapun beberapa langkah untuk mengakses menu ini adalah sebagai berikut:

#### 음 Pengguna 1) klik

2) Maka akan muncul tampilan seperti gambar dibawah ini

<span id="page-30-0"></span>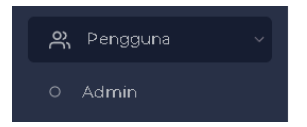

Adapun beberapa langkah untuk mengelola menu ini :

**1.** Admin

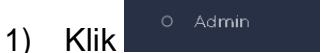

2) Akan muncul tampilan seperti gambar dibawah ini

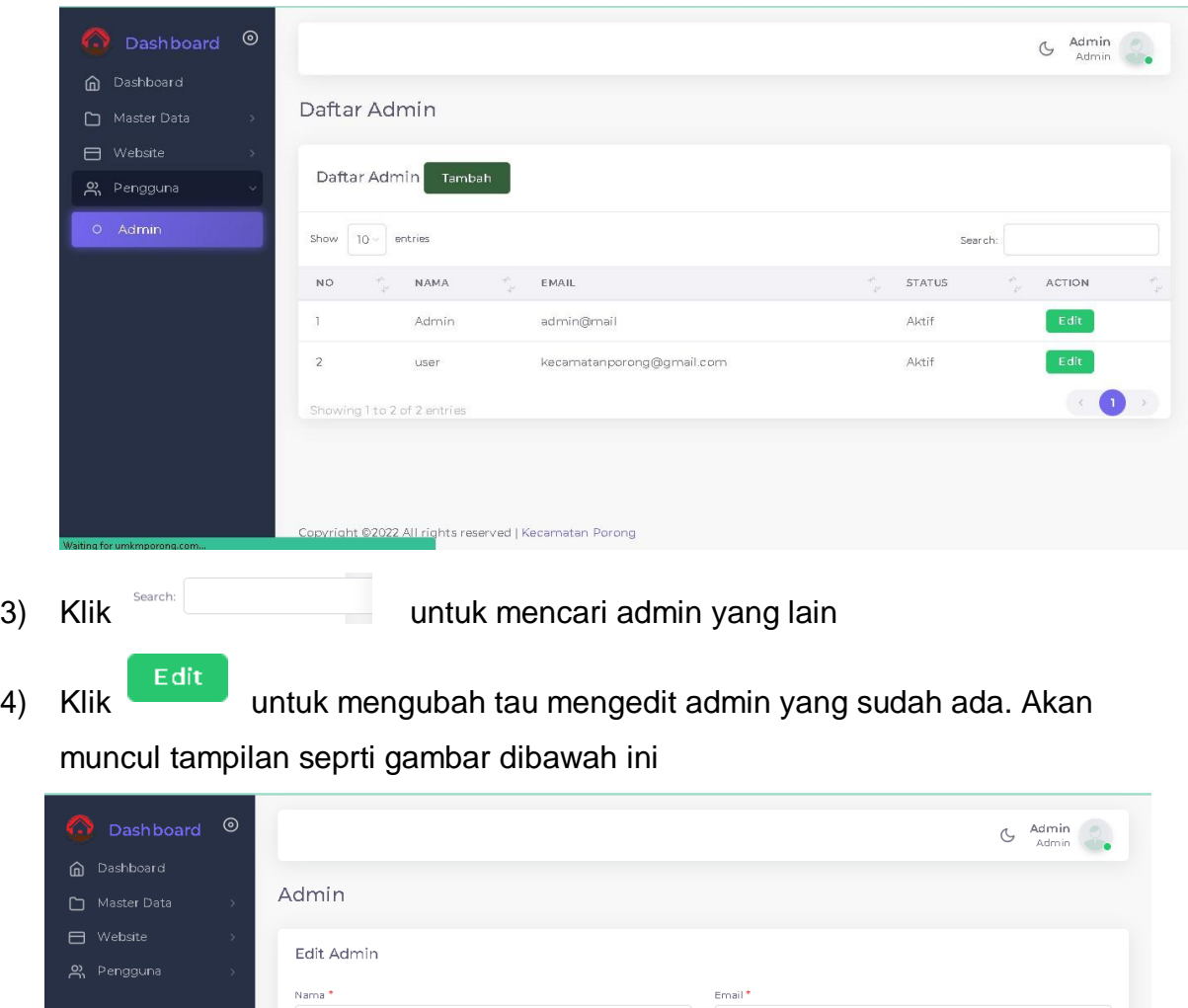

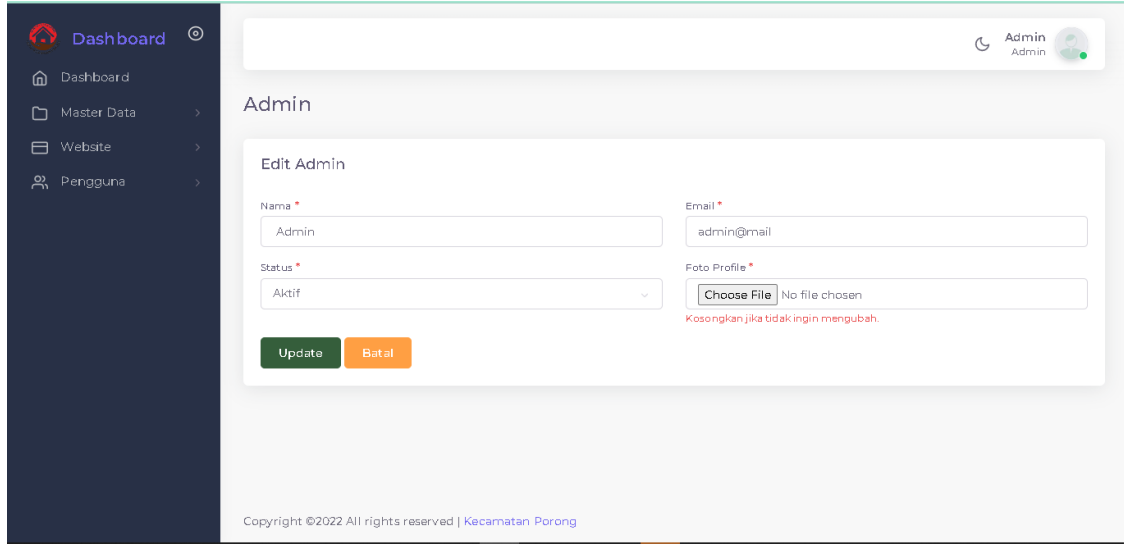

- 5) Isikan nama, status, email dan foto profil yang ingin diubah
- Update 6) Klik 7) Klik <sup>Tambah</sup> untuk menambahkan admin baru
- 8) Akan muncul tampilan seperti gambar dibawah ini

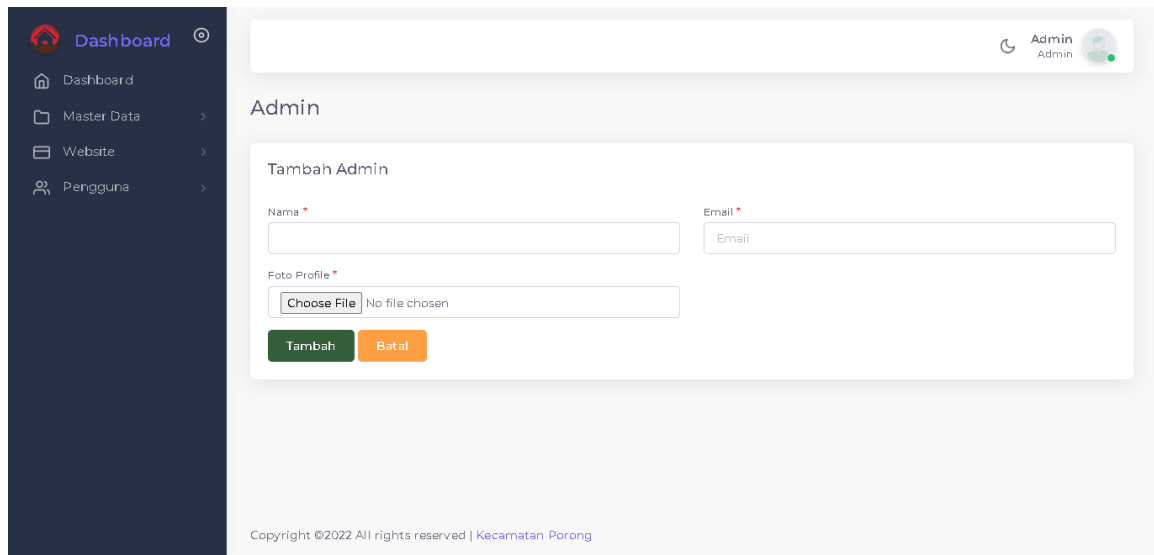

9) Isikan nama, email dan foto profil baru untuk menambahkan admin baru

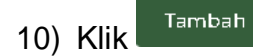

#### **6. PROFIL**

Merupakan menu yang digunakan untuk melihat profil dari user aplikasi UMKM Porong. Adapun beberapa langkah untuk mengelola menu ini.

Admin Admin

- 1) Klik yang ada di pojok kanan atas
- 8 Profile 2) Klik
- <span id="page-32-0"></span>3) Maka anda akan muncul tampilan sebagai berikut

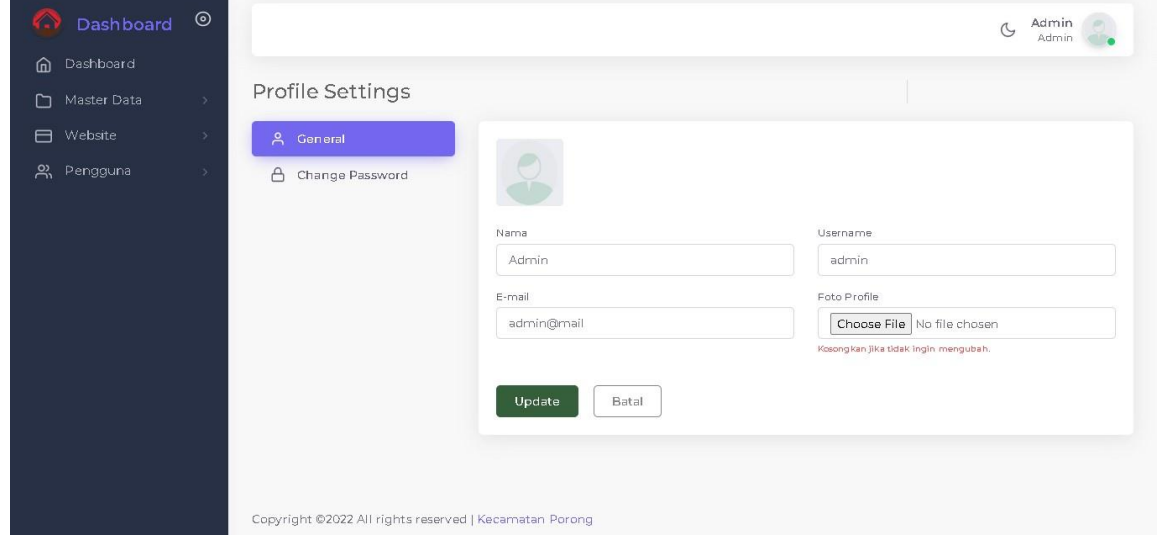

Adapun beberapa langkah untuk mengelola menu ini:

- 6.1 General
	- A General 1) Klik
	- 2) Maka akan muncul tampilan sebagai berikut

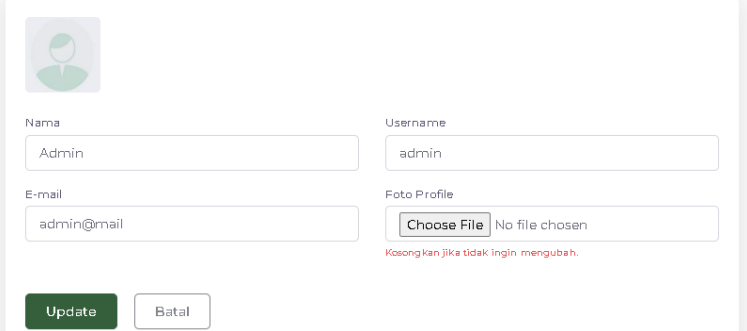

- 3) Isikan Nama, Email, Username dan Pilih gambar untuk profil
- 4) Klik

#### 6.2 Change Password

 $\bigoplus$  Change Password 1) Klik

Update

2) Maka akan muncul tampilan sebagai berikut

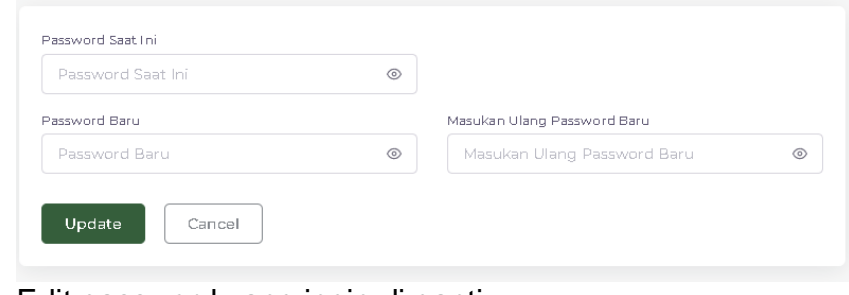

- 3) Edit password yang ingin di ganti
- Update 4) Klik

#### **7. LOGOUT**

Merupakan menu yang digunakan untuk keluar dari aplikasi UMKM Porong. Adapun beberapa langkah untuk mengelola menu ini.

<span id="page-33-0"></span>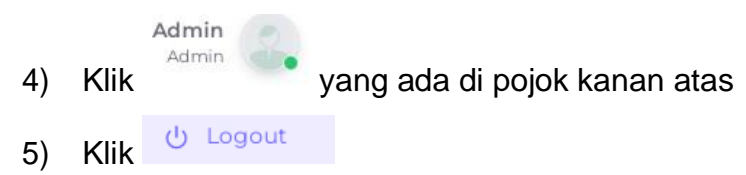

- 6) Maka anda akan berhasil keluar dari website UMKM Porong
- 7) Tampilan layar akan seperti dibawah ini

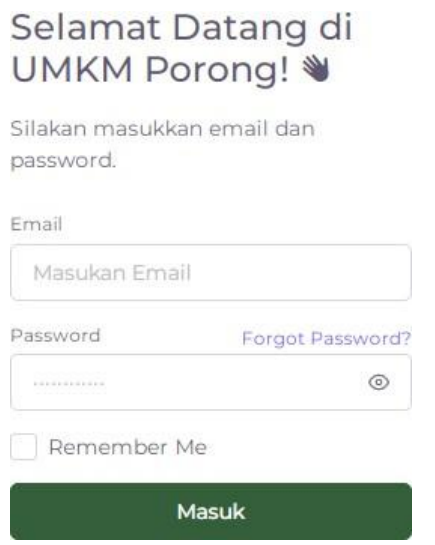

## **Buku Panduan Penggunaan Aplikasi E-KATALOG UMKM Porong Web Profil**

Dalam pembahasan ini akan kami bahas satu per satu mengenai aplikasi UMKM Porong Web Profil. Menu dalam aplikasi UMKM Porong nerupakan daftar perintah-perintah suatu perangkat lunak (program) yang apabila di jalankan akan menjalankan sutau perintah tertentu. Adapun untuk menu-menu dari aplikasi si lebah adalah sebagai berikut:

#### **1. BERANDA**

Beranda merupakan tampilan utama ketika membuka website UMKM Porong. Menu home ini terdapat simbol dari aplikasi UMKM Porong. Adapun beberapa langkah untuk mengakses menu ini adalah sebagai berikut.

- 1) Buka url website UMKM Porong
- 2) Klik BERANDA
- <span id="page-35-0"></span>3) Maka tampilan layar akan seperti gambar dibawah ini

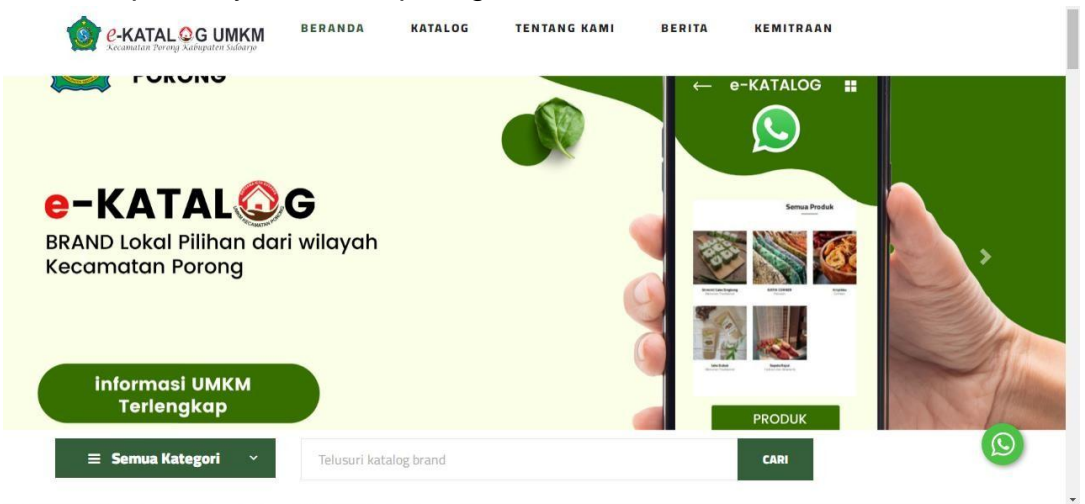

#### **2. KATALOG**

Katalog merupakan daftar koleksi sebuah pusat dokumentasi atau beberapa dokumentasi yang disediakan oleh aplikasi UMKM Porong. Adapun beberapa langkah untuk mengakses menu ini adalah sebagai berikut.

<span id="page-35-1"></span>**KATALOG** 1) Klik

#### 2) Maka tampilan layar akan seperti gambar dibawah ini

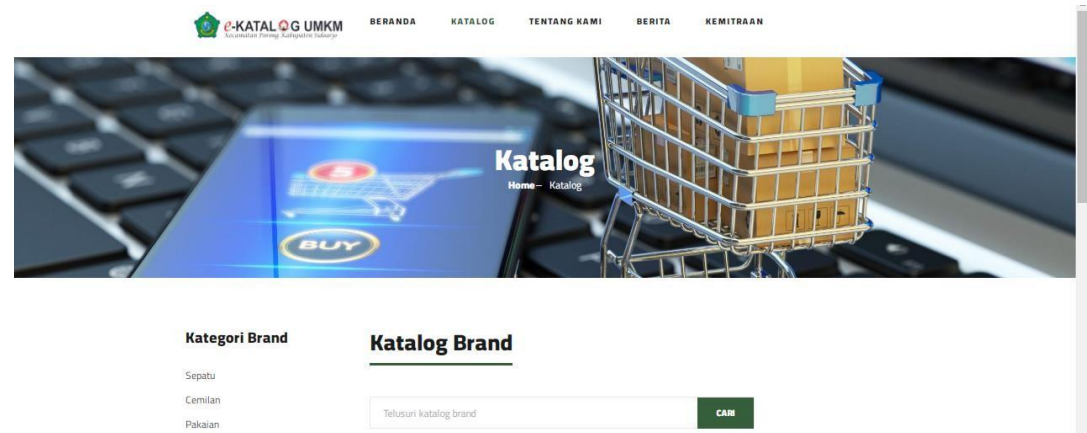

Adapun beberapa langkah untuk mengelola menu ini:

- Telusuri katalog brand 1) Klik **Klik , Klik , Klik , Klik , Cara brand yang anda butuhkan CARI** 2) Klik
- 3) Klik judul pada tampilan katalog

**Kategori Brand** 

Aksesoris Makanan Tradisiona

**Katalog Brand** 

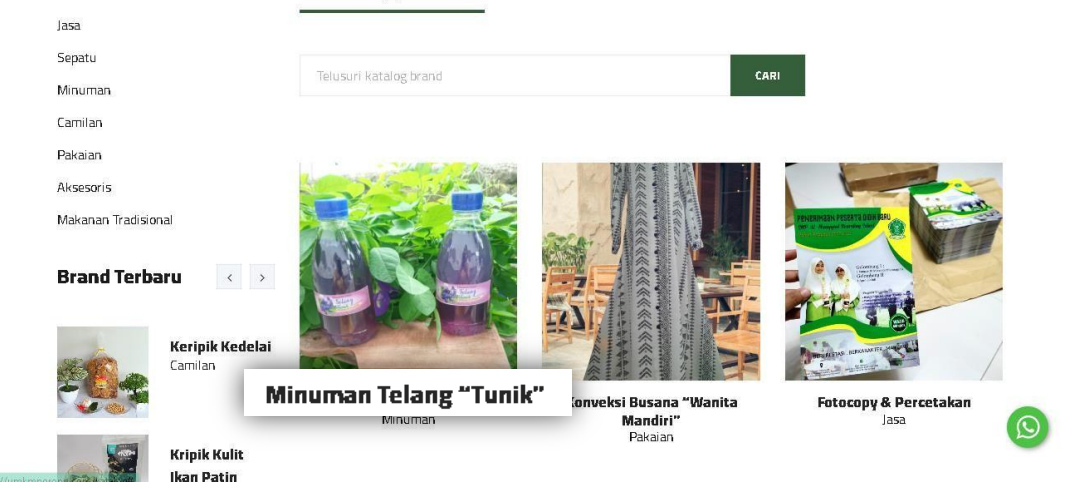

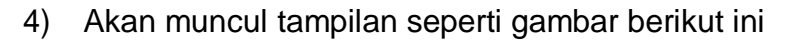

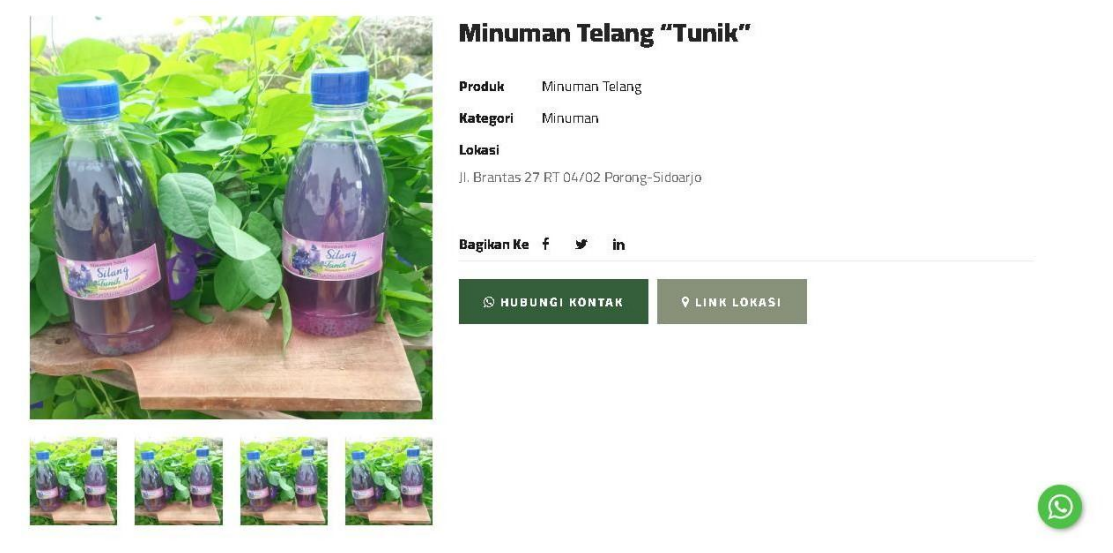

5) Klik **SHUBUNGI KONTAK** jika ingin menghubungi pemilik dari sepatu rajut tersebut melalui WhatsApp , akan muncul tampilan seperti gambar berikut ini

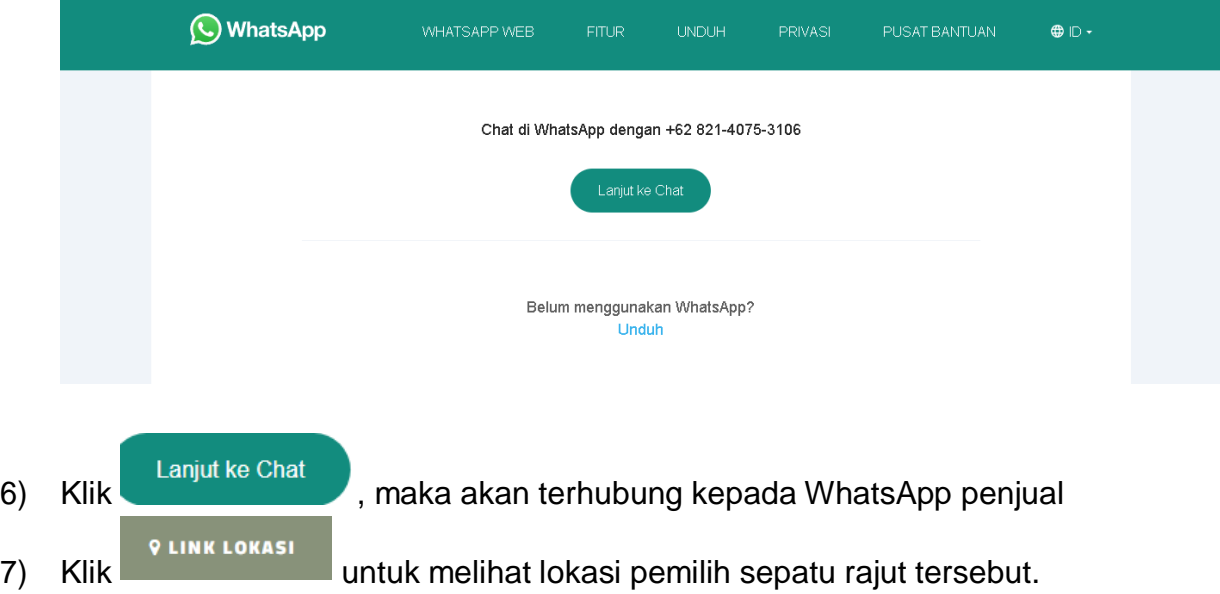

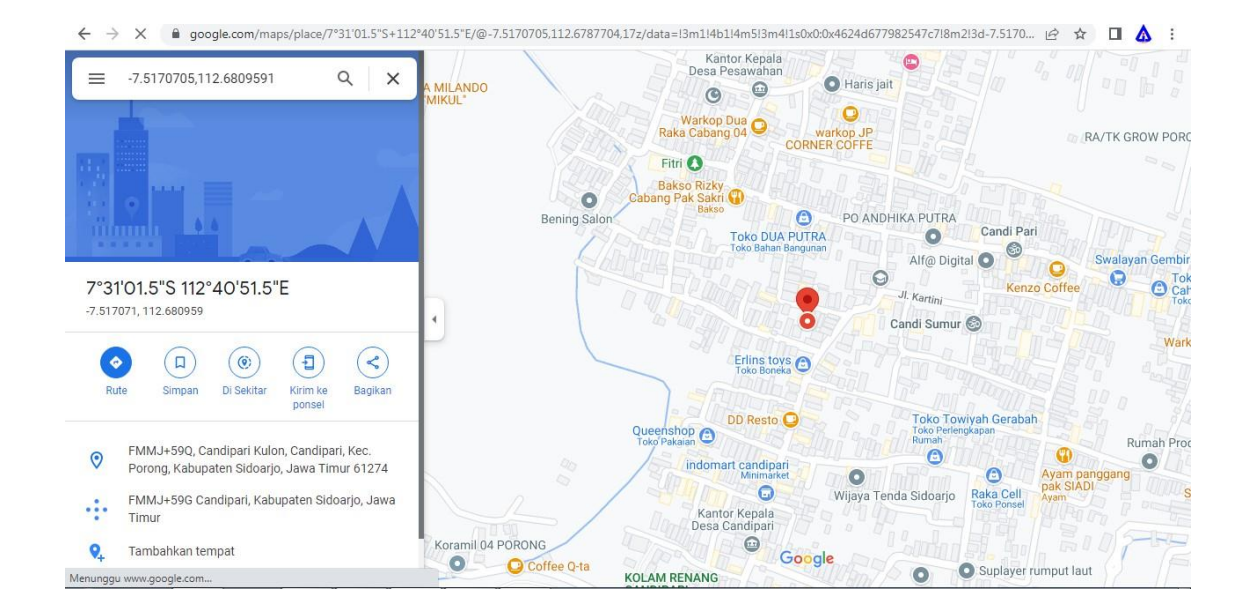

#### 8) Akan muncul tampilan seperti gambar dibawah ini

#### **3. TENTANG KAMI**

Tentang kami merupakan infromasi mengenai alamat web dari UMKM Porong. Adapun beberapa langkah untuk mengakses menu ini adalah sebagai berikut.

#### **TENTANG KAMI**

- 1) Klik
- 2) Maka akan muncul tampilan sebagai berikut

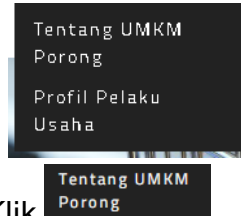

- <span id="page-38-0"></span>3) Klik
- 4) Akan muncul tampilan seperti gambar dibawah ini

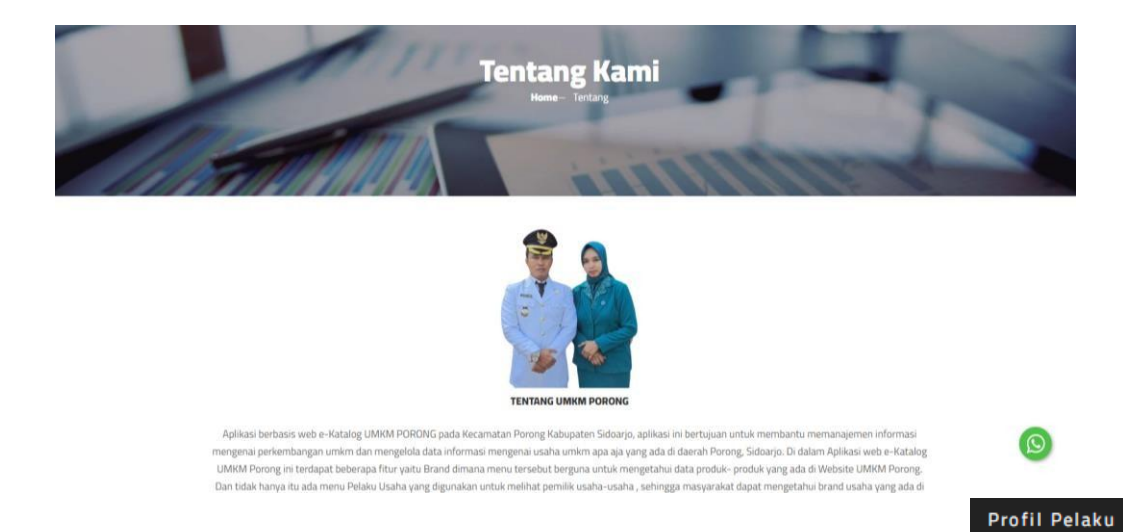

- 5) Klik tentang kami untuk melihat tentang kami pilihan dua yaitu klik
- 6) Akan muncul tampilan seperti gambar dibawah ini

#### Daftar Pelaku Usaha UMKM Porong

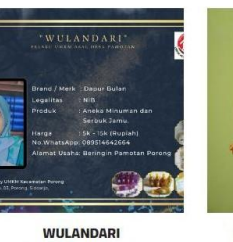

Jahe Bubuk "Dapur Bulan"

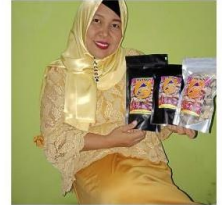

Sukreni Endang Purwati Kripik Kulit Ikan Patin

Sugito Keripik Kedelai

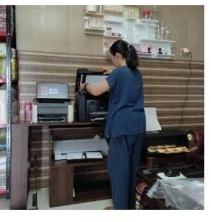

Usaha

**Focus Grafika** Fotocopy & Percetakan

 $\overline{\mathbb{C}}$ 

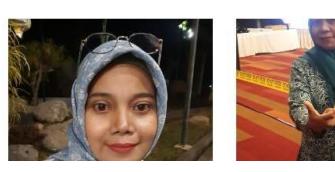

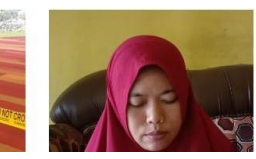

**4. BERITA**

Berita merupakan laporan mengnai fakta atau ide terbaru yang menarik bagi khalayak umum yang berada di website UMKM Porong. Adapun beberapa langkah untuk mengakses menu ini adalah sebagai berikut.

- 1) Klik BERITA
- <span id="page-39-0"></span>2) Akan muncul tampilan seperti gambar dibawah ini

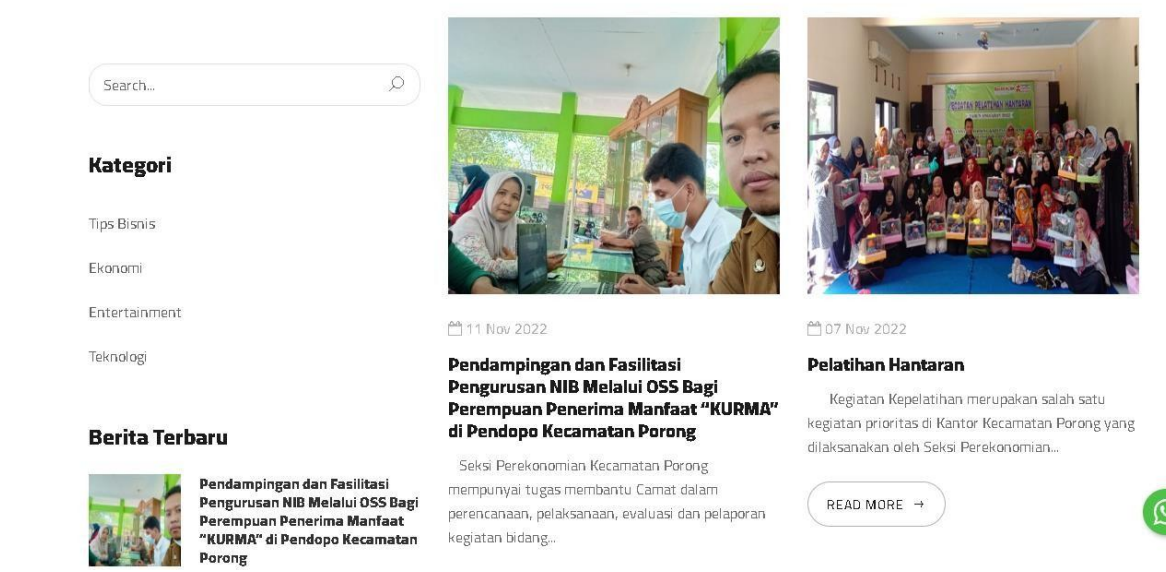

3) Klik judul berita untuk membaca keseluruhan berita yang dipilih

#### 4) Akan muncul tampilan seperti gambar dibawah ini

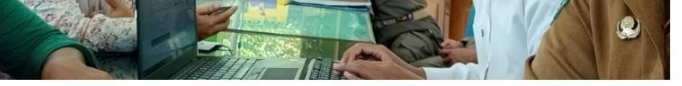

Seksi Perekonomian Kecamatan Porong mempunyai tugas membantu Camat dalam perencanaan, pelaksanaan, evaluasi dan pelaporan kegiatan bidang Perekonomian. Untuk melaksanakan tugas sebagaimana dimaksud, Seksi Perekonomian Kecamatan Porong mempunyai salah satu fungsinya yaitu Pemrosesan Permohonan Perizinan yang meliputi : Surat Izin Usaha Perdagangan (SIUP) Mikro maupun Tanda Daftar Perusahaan (TDP) usaha Mikro. Hal tersebut sebagaiaman tercantum dalam Pasal 14 & 15 Peraturan Bupati Sidoario Nomor 91 Tahun 2016 Tentang Kedudukan, Susunan Organisasi, Tugas dan Fungsi Serta Tata Kerja Kecamatan Di Kabupaten Sidoarjo; yang mana kemudia di sempurnakan ke dalam Peraturan Bupati Sidoarjo Nomor 10 Tahun 2017 Tentang Perubahan Atas Peraturan Bupati Nomor 91 Tahun 2016 Tentang Kedudukan, Susunan Organisasi, Tugas dan Fungsi Serta Tata Kerja Kecamatan Di Kabupaten Sidoarjo.

Sekretariat Daerah Kabupaten Sidoarjo pada tanggal 4 Januari 2022 melalui surat Nomor 130/242/438.1.1.1/2022 memberitahukan kepada Pihak Kecamatan mengenai Pemberhentian Layanan IMB dan TDP Kewenangan Camat, yang berisi:

Menindaklanjuti ketentuan Pasal 185 huruf b Undang-Undang Nomor 11 tahun 2020 Tentang Cipta Kerja, maka dengan ini disampaikan bahwa Per tanggal 4 Januari 2022 Pemerintah

#### Derita Terbaru

11 NOV 2022

07 NOV 2022

Pelatihan Hantaran

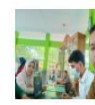

Pendampingan dan Fasilitasi Pengurusan NIB Melalui OSS Bagi .<br>Perempuan Penerima Manfaat "KURMA" di Pendopo Kecamatar Porong

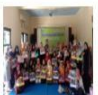

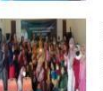

**Pendampingan DIGITAL MARKETING** bagi Perempuan Penerima Manfaat "KURMA" Kecamatan Tahun 2022 07 NOV 2022

 $\odot$ 

**5. KEMITRAAN**

Kemitraan adalah kerja sama diantara dua pihak atau lebih dalam mengelola website UMKM Porong. Kemitraan ini berisi alamat dan didukung oleh serta dipersembahkan oleh. Adapun beberapa langkah untuk mengakses menu ini adalah sebagai berikut.

<span id="page-40-0"></span>**KEMITRAAN** 1) Klik

2) Akan muncul tampilan seperti gambar dibawah ini

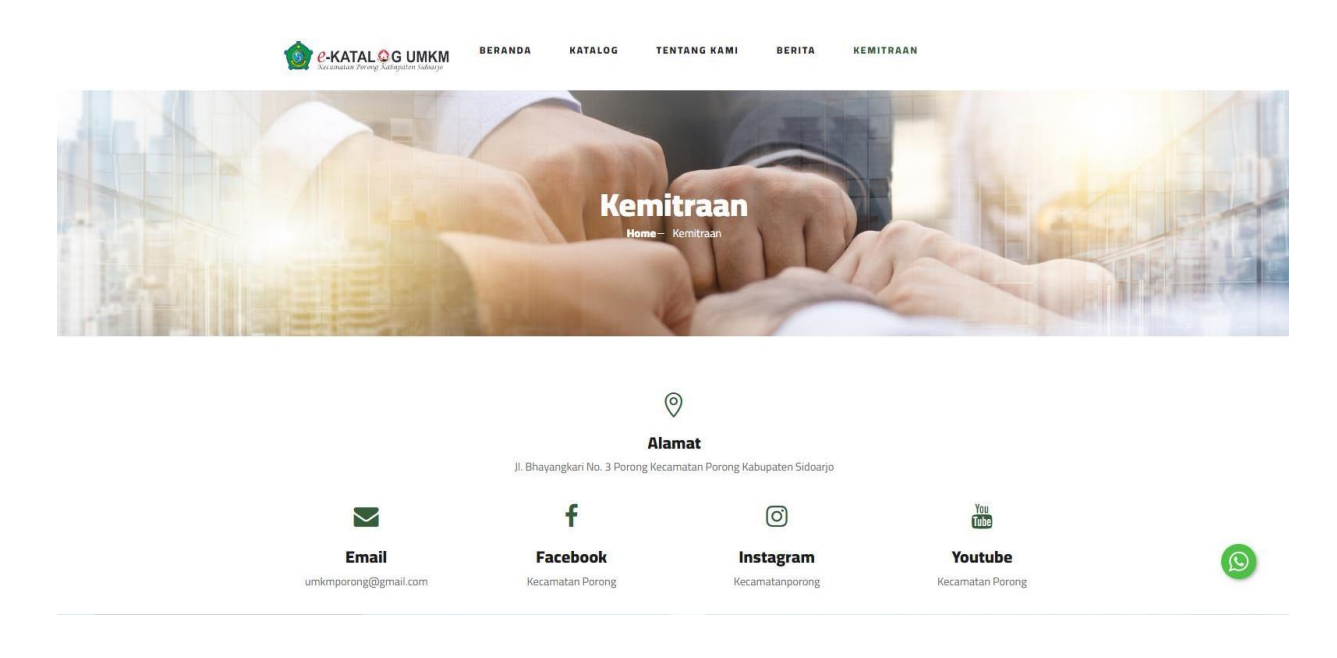

#### **6. VIDEO**

Video adalah gallery video dalam mengelola website UMKM Porong. Kemitraan ini berisi alamat dan didukung oleh serta dipersembahkan oleh. Adapun beberapa langkah untuk mengakses menu ini adalah sebagai berikut.

- 1) Klik **BERANDA**, scroll ke bawah
- <span id="page-41-0"></span>2) Akan muncul tampilan seperti gambar dibawah ini

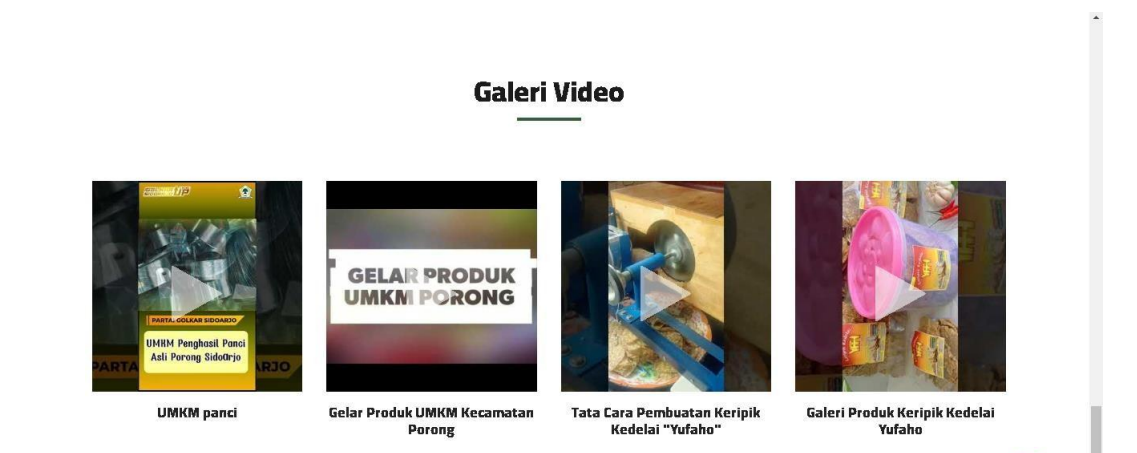

3) Klik pada videonya, maka akan muncul tampilan sebagai berikut

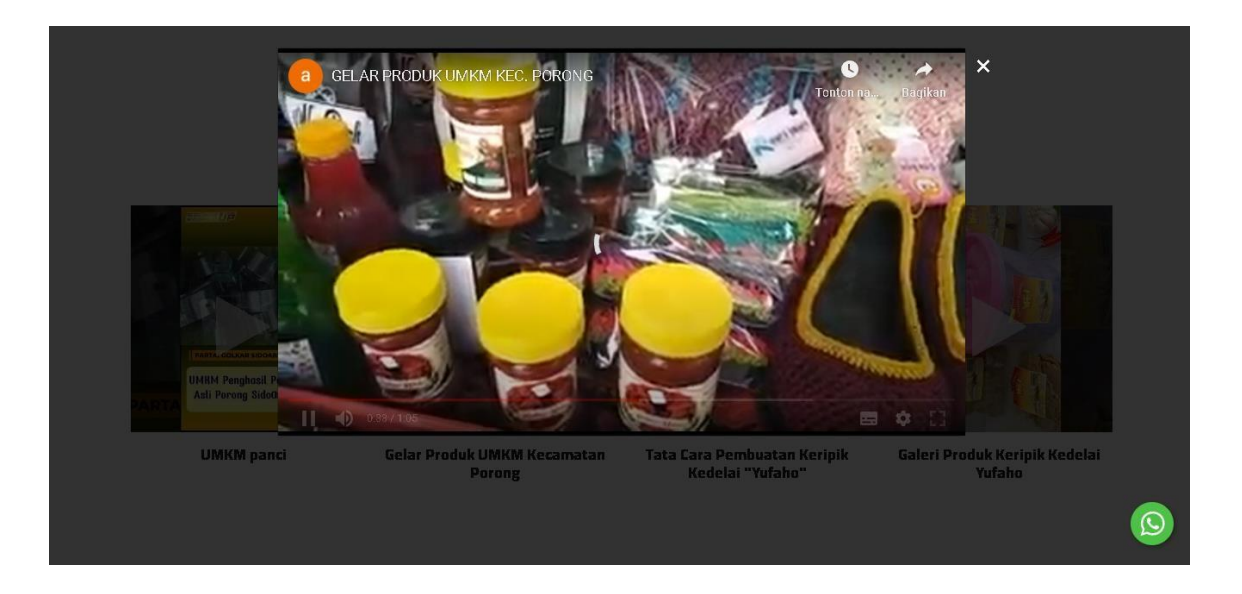

 $\odot$ 

#### **PENUTUP**

<span id="page-43-0"></span>Demikian panduan dan informasi mengenai Website Profil **E-KATALOG UMKM PORONG** pada Kecamatan Porong Kabupaten Sidoarjo yang dimana aplikasi tersebut berbasis Online yang dikembangkan oleh **KECAMATAN PORONG** tahun 2022. Semoga apa yang sudah dibahas di halaman-halaman sebelumnya bisa membantu para pembaca dalam menggunakan dan mengeporeasikan Website Admin dan Website Profil **E-KATALOG UMKM PORONG** tersebut. Penulis mengucapkan terima kasih banyak kepada pembaca yang membaca buku panduan simKlik ini, apabila ada kesalahan baik secara tulisan maupun bahasa yang digunakan oleh penulis yang kurang berkenan bagi pembaca, maka penulis mengucapkan mohon maaf yang sebesar-besarnya. Terima Kasih